# **Lacković, Alen**

#### **Master's thesis / Diplomski rad**

**2022**

*Degree Grantor / Ustanova koja je dodijelila akademski / stručni stupanj:* **University of Zagreb, Faculty of Mechanical Engineering and Naval Architecture / Sveučilište u Zagrebu, Fakultet strojarstva i brodogradnje**

*Permanent link / Trajna poveznica:* <https://urn.nsk.hr/urn:nbn:hr:235:610736>

*Rights / Prava:* [In copyright](http://rightsstatements.org/vocab/InC/1.0/) / [Zaštićeno autorskim pravom.](http://rightsstatements.org/vocab/InC/1.0/)

*Download date / Datum preuzimanja:* **2024-09-01**

*Repository / Repozitorij:*

[Repository of Faculty of Mechanical Engineering](https://repozitorij.fsb.unizg.hr) [and Naval Architecture University of Zagreb](https://repozitorij.fsb.unizg.hr)

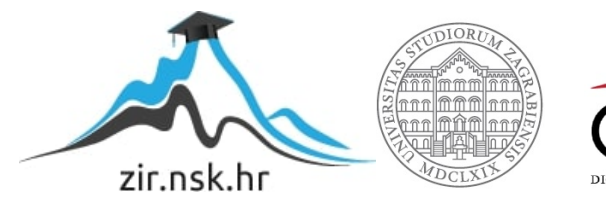

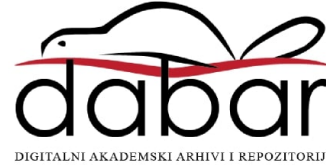

SVEUČILIŠTE U ZAGREBU FAKULTET STROJARSTVA I BRODOGRADNJE

# **DIPLOMSKI RAD**

**Alen Lacković**

Zagreb, 2022. godina.

SVEUČILIŠTE U ZAGREBU FAKULTET STROJARSTVA I BRODOGRADNJE

# **DIPLOMSKI RAD**

Doc. dr. sc. Marko Švaco, mag. ing. mech Alen Lacković

Mentor: Student:

Zagreb, 2022. godina.

Izjavljujem da sam ovaj rad izradio samostalno koristeći znanja stečena tijekom studija i navedenu literaturu.

Zahvaljujem se mentoru doc. dr. sc Marku Švaci na pomoći, savjetima i uputama pri izradi rada i dr. sc Josipu Vidakoviću na dostupnosti i usmjeravanju. Zahvaljujem se svojim roditeljima i bratu na bezuvjetnoj podršci tijekom studiranja i pisanja ovog rada.

Alen Lacković

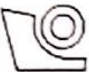

#### SVEUČILIŠTE U ZAGREBU FAKULTET STROJARSTVA I BRODOGRADNJE

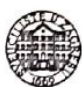

Središnje povjerenstvo za završne i diplomske ispite Povierenstvo za diplomske radove studija strojarstva za smjerove: proizvodno inženjerstvo, računalno inženjerstvo, industrijsko inženjerstvo i menadžment, inženjerstvo materijala te mehatronika i robotika

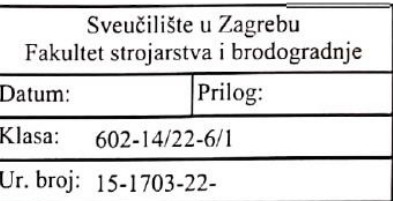

# **DIPLOMSKI ZADATAK**

Student: **ALEN LACKOVIĆ**  Mat. br.: 0035209929

Naslov rada na Razvoj laboratorijskog portalnog manipulatora hrvatskom jeziku:

Naslov rada na engleskom jeziku:

Development of laboratory gantry manipulator

Opis zadatka:

U ovom radu potrebno je koncipirati, projektirati, izraditi i programirati troosni laboratorijski portalni manipulator s dvije translacijske osi te pneumatskom vertikalnom osi na kojoj se nalazi hvataljka za manipulaciju predmetima rada. Za realizaciju zadatka na raspolaganju su različiti tipovi pneumatskih cilindara, hvataljki, te mogućnost izrade spojnih dijelova i ostalih potrebnih elemenata tehnologijom aditivne proizvodnje ("3D printanje"). Portalni manipulator treba moći izuzimati dijelove iz nestrukturirane radne okoline koristeći vizijski sustav. Za vizijski sustav potrebno je razviti programsku podršku za prepoznavanje i lokalizaciju predmeta rada te povezivanje koordinatnog sustava slike i radnog prostora manipulatora.

U diplomskom radu potrebno je:

· Projektirati sve podsustave manipulatora.

· Dijelove sustava koje je potrebno izraditi, na tehnologičan način pripremiti za 3D ispis koji će se realizirati na

3D pisaču dostupnom u laboratoriju.

· Konfigurirati sve upravljačke elemente (PLC, upravljačka jedinica motora, itd.).

· Razviti programsku podršku za prepoznavanje i lokalizaciju objekata pomoću vizijskog sustava.

· Napraviti i implementirati korisničko sučelje za nadzor i ručno upravljanje manipulatorom.

· Verificirati rad manipulatora u automatskom i ručnom režimu rada.

U radu je potrebno navesti korištenu literaturu i eventualno dobivenu pomoć.

Zadatak zadan: 5. svibnja 2022.

Zadatak zadao:  $M$ 

doc. dr. sc. Marko Švaco

Rok predaje rada: 7. srpnja 2022.

Predvideni datum obrane: 18. srpnja do 22. srpnja 2022.

Predsjednica Povjerenstva:<br>prof. dr. sc. Piserka Runje

# SADRŽAJ

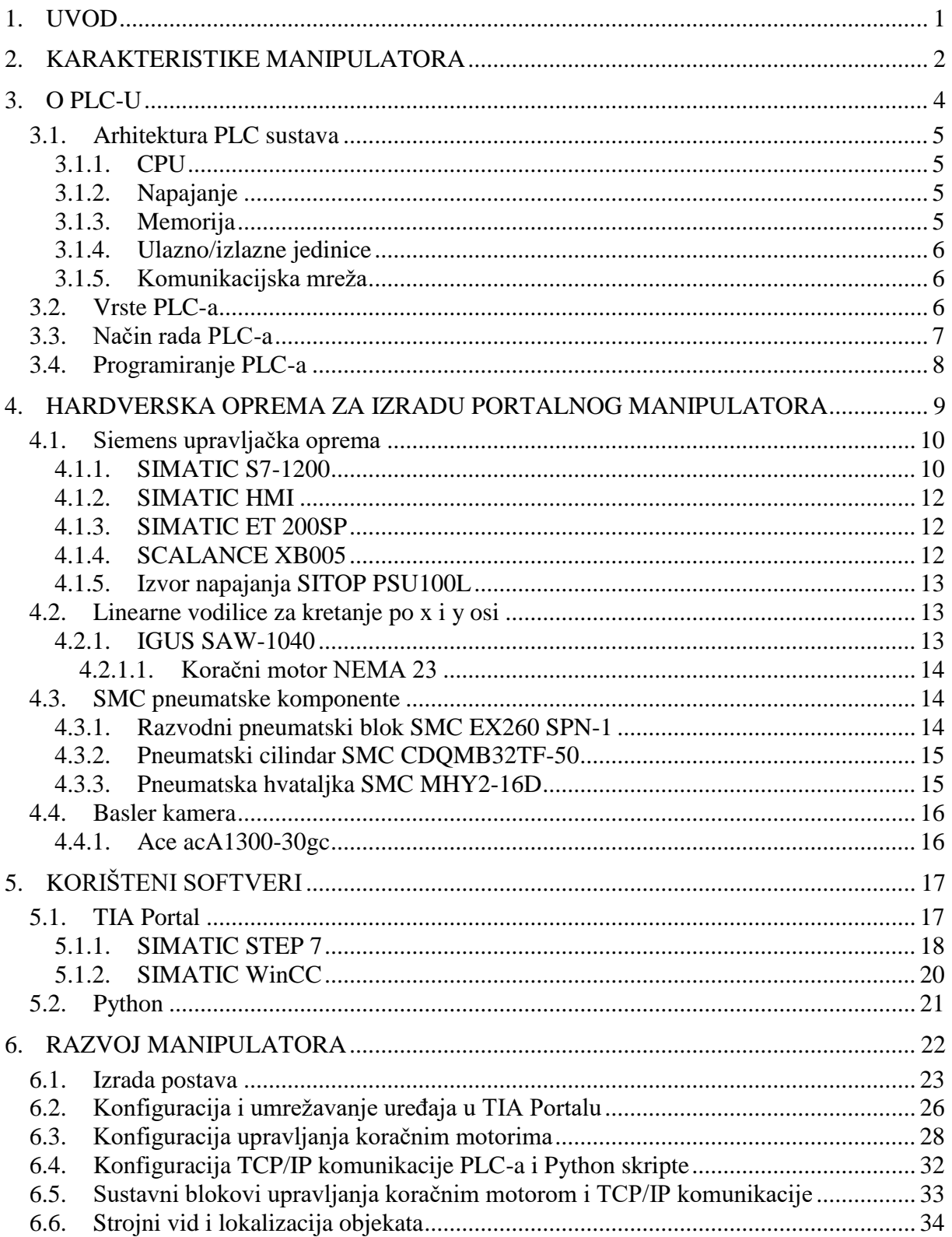

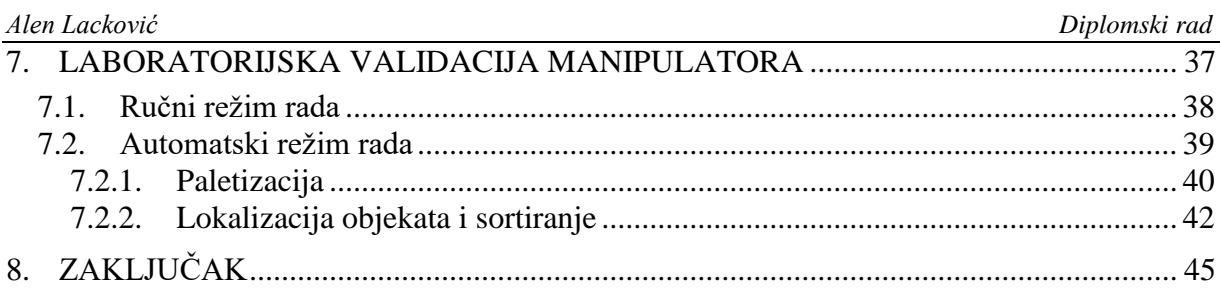

# **POPIS SLIKA**

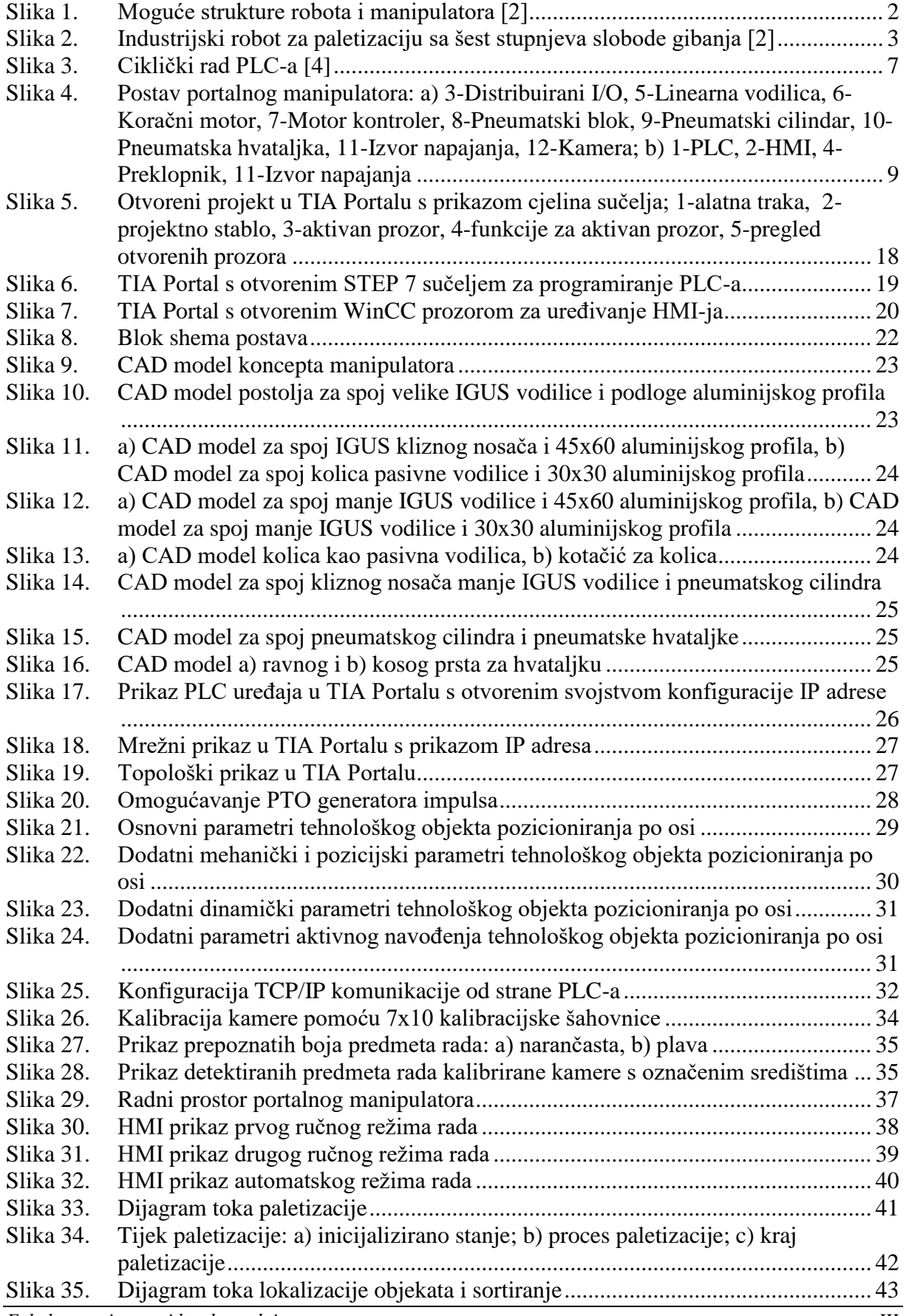

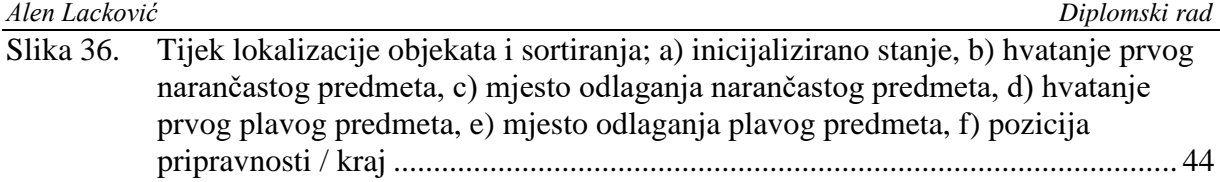

# **POPIS TABLICA**

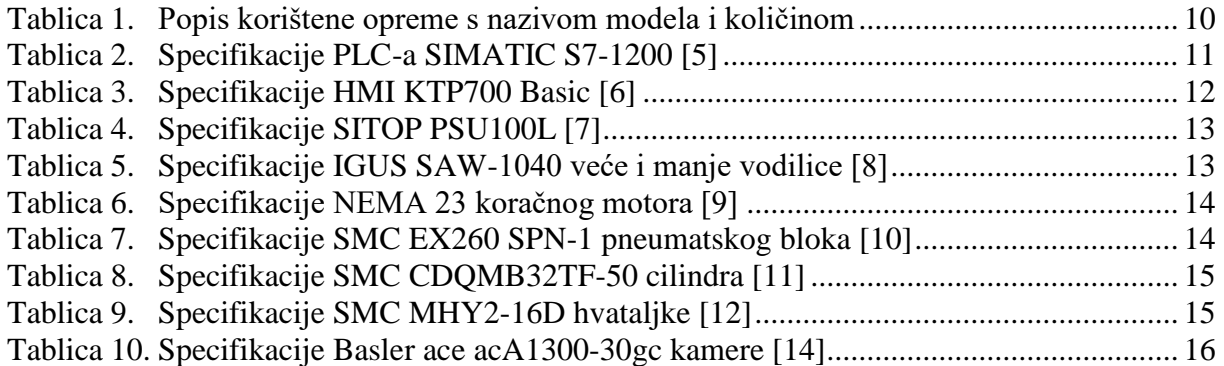

# **SAŽETAK**

Cilj ovog diplomskog rada je razviti portalni manipulator s mogućnosti ručnog i automatskog načina rada. Za automatski su osmišljene dvije funkcije, paletizacija i lokalizacija objekata i sortiranje. Upravljanje se odvija pomoću Siemensovog PLC-a, napravljeno je i interaktivno sučelje na HMI-ju. Dvije osi manipulatora pogonjene su koračnim motorom, a treća os je pneumatski cilindar na koju je montirana pneumatska hvataljka za rukovanje predmeta. Za lokalizaciju objekata koristio se strojni vid za detekciju premeta za rukovanje predmetima rada u radnom prostoru. PLC i HMI programirani su u TIA Portalu, a strojni vid Python programskim jezikom.

Ključne riječi: PLC, portalni manipulator, strojni vid

The goal of this master's thesis is to develop a gantry manipulator with manual and automatic modes of operation. Two functions, palletization and object localization and sorting, have been designed for automatic mode. The control is carried out using a Siemens PLC, and an interactive interface in the HMI has been made. Two axes of the manipulator are driven by stepper motors, and the third is a pneumatic cylinder on which a pneumatic gripper is mounted for object handling. For object localization, machine vision was used to detect objects for handling work pieces in the work area. PLC and HMI are programmed in TIA Portal, and machine vision in Python programming language.

Key words: PLC, gantry manipulator, machine vision

# <span id="page-12-0"></span>**1. UVOD**

"*Manipulator najčešće je stroj za obavljanje pomoćnih operacija, koje se odnose na promjenu položaja materijala pri obradi i montaži. Općenito je prihvaćeno da suvremeni manipulatori vuku porijeklo od izuma G. C. Devola iz 1954. godine, koji je primijenio nov koncept upravljanja strojem za manipulaciju materijalima, zasnovan na učenju manipulacijskog zadatka u početnoj fazi te uzastopnom ponavljanju naučenog zadatka u fazi eksploatacije.*" [\[1\]](#page-57-0) Svrha korištenja manipulatora je nadoknada ljudskih granica rada. Omogućuje se veća točnost, preciznosti i ponovljivost u usporedbi s čovjekom te također baratanje s predmetima opasnim po ljudsko zdravlje, kao što su velike mase ili radioaktivne tvari. Neki od primijenjenih zadataka iz industrije su automatsko zavarivanje, sastavljanje, uklanjanje materijala, rukovanje materijalom, bojanje, paletiziranje… Napredak tehnologije poboljšao je preciznost i točnost manipulatora, što je omogućilo automatizaciju novih aplikacija poput 3D ispisa, a i mnogih drugih. Pomoću njih proizvodni procesi postaju učinkovitiji, pouzdaniji i produktivniji uz automatizaciju.

Jedna od važnijih tehnologija je strojni vid koji omogućuje računalu sposobnost vida koristeći jednu ili više kamera. Pruža analize temeljene na slici dobivene kamerom za primjenu kao što je automatska inspekcija, kontrola procesa i navođenje robotskih manipulatora, obično u industriji.

U ovome radu opisana je izrada portalnog manipulatora za paletizaciju i lokalizaciju objekata i sortiranje kojeg čine: linearne vodilice pokretane koračnim motorima, pneumatski cilindar i pneumatska hvataljka. Upotrjebljen je strojni vid programiran u Python programskom jeziku za lokalizaciju predmeta rada temeljeno na njegovoj boji. Upravljanje je izvršeno na PLC-u, te je moguća interakcija pomoću HMI-ja. Programiranje PLC-a i HMI-ja vršeno je u TIA Portalu.

# <span id="page-13-0"></span>**2. KARAKTERISTIKE MANIPULATORA**

Manipulator se sastoji od niza segmenata povezanih zglobovima pomoću kojih se vrši kretanje u prostoru. Koriste se translacijski (T) ili rotacijski (R) zglobovi. Translacijski zglob vrši linijsko kretanje po osi, a rotacijski zglob vrši rotaciju oko osi. Na zadnjem segmentu ili zglobu postavlja se alat ili hvataljka kako bi manipulator mogao obavljati predviđeni zadatak. Strukture s obzirom na odabir zglobova za prva tri stupnja slobode dijele se na: kartezijsku ili portalnu (engl. *cartesian*) TTT, cilindričnu (engl. *cylindrical*) RTT, kvazicilnidričnu RTR, sfernu (engl. *polar*) RRT, rotacijsku (engl. *articular*) RRR, SCARA (engl. *selective compliance assembly robot arm*) RRRT i heksapodnu ili delta strukturu prikazane na [Slika 1.](#page-13-1) [\[1\],](#page-57-0) [\[2\]](#page-57-1) U radu je napravljen portalni manipulator.

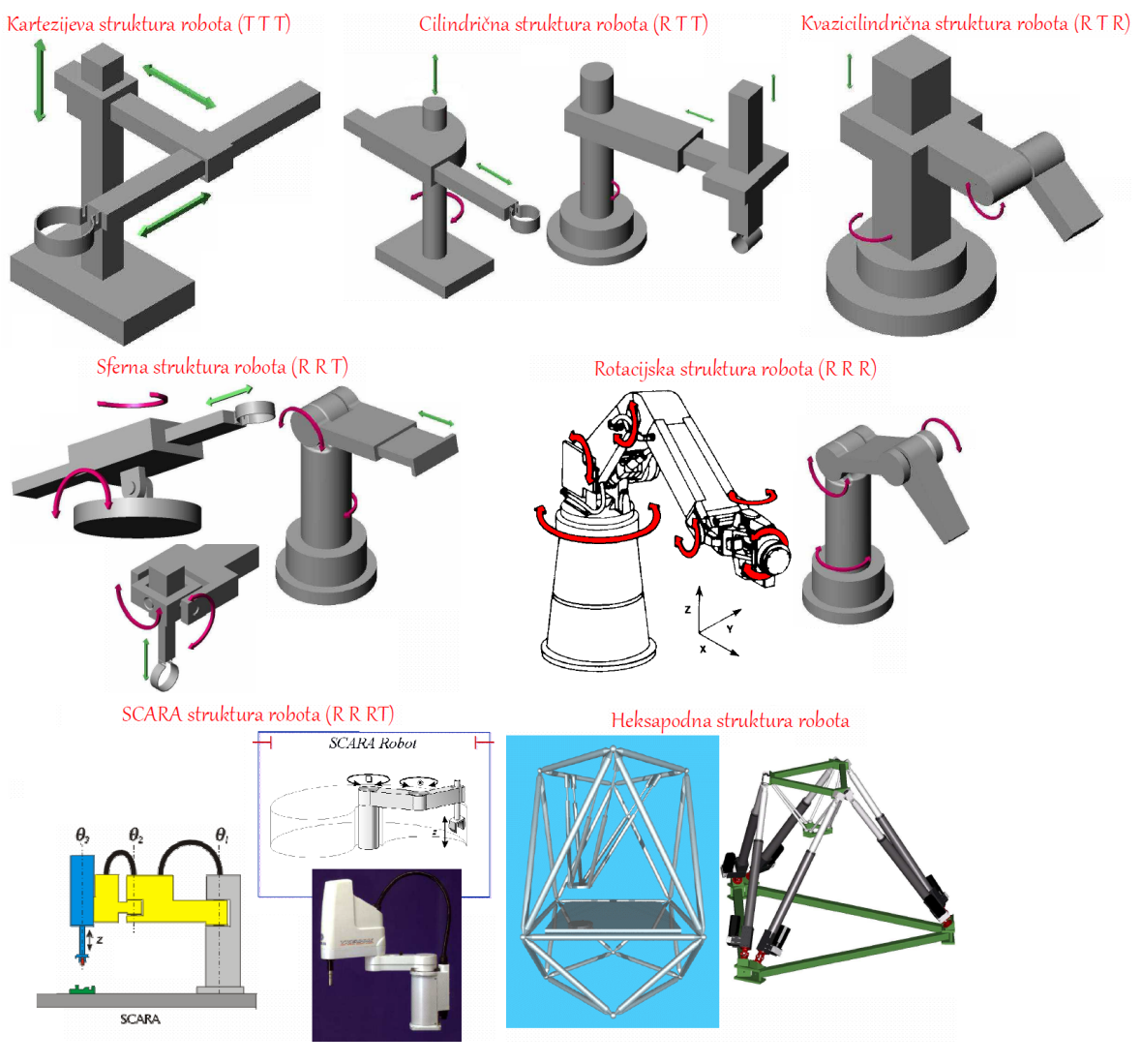

<span id="page-13-1"></span>**Slika 1. Moguće strukture robota i manipulatora [\[2\]](#page-57-1)**

Industrijski robot može imati više od tri stupnja slobode gibanja. Najčešća izvedba je sa šest stupnjeva slobode (sve rotacijski zglobovi), jer za trodimenzionalni prostor prihvatnica se može dovesti u bilo koji položaj i orijentaciju, prva tri stupnja slobode određuju položaj ručnog zgloba, a preostala tri orijentaciju alata, međutim može ih biti i više. Na [Slika 2](#page-14-0) prikazana su tri industrijska robota proizvođača Yaskawa s funkcijom paletizacije. Imaju šest stupnjeva slobode gibanja, a svi zglobovi su rotacijski. [\[1\]](#page-57-0)

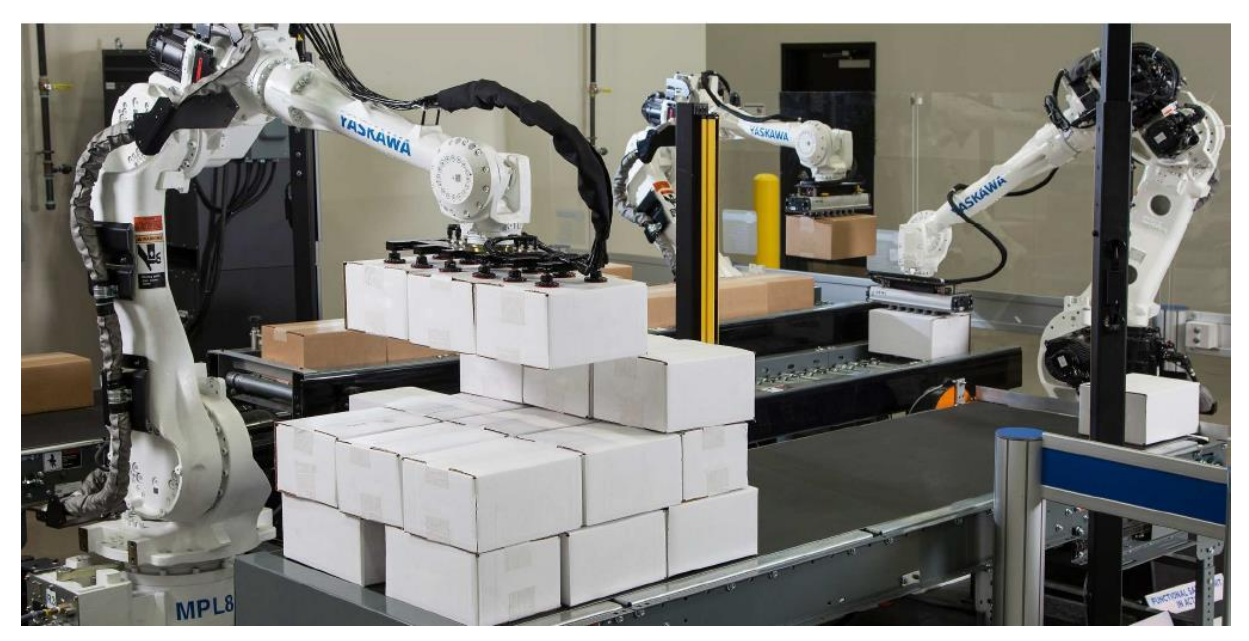

**Slika 2. Industrijski robot za paletizaciju sa šest stupnjeva slobode gibanja [\[2\]](#page-57-1)**

<span id="page-14-0"></span>Pogon manipulatora najčešće je električni pomoću istosmjernih, izmjeničnih i koračnih motora. Međutim mogu se koristiti i hidraulički ili pneumatski pogon, ovisno o potrebama. Električnim motorima moguće je upravljanje složenijim algoritmima i mogu raditi s velikim brzinama i točnosti. Hidraulički pogon se odabire za rad s velikim masama, ali im je nedostatak visoka cijena i moguće istjecanje ulja. Pneumatski pogon ima relativno nisku cijenu i veliku brzinu rada i ne uzrokuje onečišćenje što ga čini pogodnim za laboratorijsku upotrebu, ali nisu pogodni za rad s velikim masama i zbog stlačivosti zraka nemoguće je mirno održavanje položaja. [\[1\]](#page-57-0)

# <span id="page-15-0"></span>**3. O PLC-U**

U današnjim industrijama u kojima stopa proizvodnje i potražnja za proizvodima je vrlo visoka, cilj je omogućiti pouzdani rad stroja bez greške i zastoja. Ako se neki stroj ugasi, potrebno ga je upogoniti u što kraćem vremenskom roku. S rastom broja senzora, veličine pogona i korištenih aktuatora, pronalazak neispravnog dijela sustava čovjeku je iznimno težak. Zato je potreban uređaj koji će moći upravljati procesom, dijagnosticirati problem u radu procesa i biti pouzdan u radu. Upravo tu ulogu obavlja programabilni logički kontroler (engl. *programmable logic controller*), PLC.

PLC je digitalno industrijsko računalo razvijeno i dizajnirano u svrhu korištenja u industrijskim okruženjima. Može se jednostavno integrirati u industrijske upravljačke sustave kako bi se proširila i poboljšala učinkovitost industrijskih procesa.

1968. godine General Motors razvija ideju za zamjenu upravljanja relejnom logikom, a prvi PLC razvijen je 1969. godine. Upravljačka relejna logika je skup releja ožičenih za obavljanje određenog zadatka te je prvi industrijski kontroler za automatizaciju. Razlog za razvojem novog sustava upravljanja je taj što je relejna logika jedan veliki zamršeni strujni krug u kojemu su se greške i kvarovi teško pronalazili, a izrađena struktura za jedan zadatak nije bila lako prilagodljiva za novu primjenu, pa čak ni za sitne modifikacije. PLC-i prevladavaju takvo ožičenje povezano s upravljačkim krugovima releja. [\[3\]](#page-57-2)

PLC-i danas imaju široku primjenu i protežu se od malih, samostalnih jedinica za korištenje s otprilike 20 digitalnih ulaza/izlaza za modularne sustave koji se može koristiti za veliki broj ulaza/izlaza, rukovati digitalnim ili analognim ulazima/izlazima, brojati impulse, mjeriti vrijeme, provesti PID regulaciju, PWM i PTO upravljanje i vršiti komunikaciju s drugim uređajima u sustavu industrijskim protokolima. [\[4\]](#page-57-3)

Otporni su na visoke temperature, vlagu, električni šum i vibracije što ih čini robusnima, uz to su pouzdani i fleksibilni s obzirom na modifikacije zadatka. Stoga se mogu pronaći u raznim industrijama poput petrokemijske, naftne, u čeličanama, elektranama, prehrambenoj industriji… [\[4\].](#page-57-3) Postoje mnogi proizvođači PLC-a, neki od njih su: Siemens, ABB, Mitsubishi, Schneider, Allen Bradley…

#### <span id="page-16-0"></span>**3.1. Arhitektura PLC sustava**

Tipični PLC sastoji se od centralne procesorske jedinice, napajanja, memorije, ulazno/izlazne jedinice i komunikacijskog sučelja. Također je potreban uređaj za programiranje, a ono može biti osobno računalo ili konzole i ručni uređaji na kojima se nalazi jedino softversko okruženje za programiranje. Program se razvija u uređaju na kojemu se nalazi softver proizvođača PLCa i zatim prenosi u memorijsku jedinicu PLC-a. [\[3\]](#page-57-2)

#### <span id="page-16-1"></span>**3.1.1. CPU**

CPU je jedinica koja sadrži mikroprocesor, interpretira ulazne signale i provodi kontrolne radnje bazirane na programu pohranjenom u njegovoj memoriji, prenoseći odluke pobuđivanjem signala na izlazima. Sadrži aritmetičku i logičku jedinicu koja je odgovorna za manipulaciju podacima i izvođenje aritmetičkih operacija zbrajanja i oduzimanja te logičkih operacija. On vrši komunikaciju s memorijom na kojoj je zapisan program, odnosno čita i izmjenjuje podatke koji se nalaze u memoriji. Uz CPU nalazi se nalazi sat frekvencije tipično između 1 i 8 MHz i pomoću njega je određena brzina PLC-a i omogućuje tempiranje i sinkronizaciju svih elemenata u sustavu. [\[3\]](#page-57-2)

#### <span id="page-16-2"></span>**3.1.2. Napajanje**

Napajanje je potrebno za pretvaranje mrežnog izmjeničnog napona ili smanjivanje istosmjernog napona (najčešće 24 V) u niski istosmjerni napon od 3,3 V ili 5 V (ovisno o proizvođaču i modelu), koji je potreban za procesor i sklopove u ulaznom i izlaznom sučelju modula. [\[3\]](#page-57-2)

#### <span id="page-16-3"></span>**3.1.3. Memorija**

Memorija je mjesto gdje se program i podatci iz PLC-a skladište. Uobičajene vrste memorije koje se koriste u PLC-u su ROM (engl. *read only memory*) ili EEPROM (engl. *electrically erasable programmable read only memory*) i RAM (engl. *random access memory*). ROM se može čitati ali ne i zapisivati, služi za pohranjivanje programa i podataka koji se ne smiju mijenjati kako bi PLC mogao ispravno raditi, a gubitkom napajanja podaci se ne brišu. EEPROM se može čitati, a s posebnom opremom se može i izmjenjivati, gubitkom napajanja podaci se također ne brišu. RAM se može čitati i zapisivati, odnosno informacije na RAM-u se mogu brzo dohvaćati i izmjenjivati. Prilikom gubitka napajanja, memorija na RAM-u se gubi te je potrebna dodatna baterija da se podaci ne izgube. [\[3\]](#page-57-2)

#### <span id="page-17-0"></span>**3.1.4. Ulazno/izlazne jedinice**

Ulazno/izlazne jedinice su mjesto gdje procesor prima informacije od vanjskih uređaja i prenosi informacije vanjskim uređajima. Ulazi su razni senzori, gumbi... Izlazi aktiviraju razne aktuatore, svjetla, ventile... Ulazi i izlazi mogu biti digitalni ili analogni. Za analogne ulaze potreban je A/D pretvornik kako bi se signal mogao obraditi, a za analogne izlaze D/A pretvornik. Ukoliko PLC podržava analogne ulaze i izlaze, pretvornici se već nalaze unutar jedinice te ih nije potrebno dodatno nabavljati. [\[3\]](#page-57-2)

#### <span id="page-17-1"></span>**3.1.5. Komunikacijska mreža**

Komunikacijska mreža služi za primanje i prijenos podataka. PLC može komunicirati s drugim PLC-ovima, računalima ili bilo kojim drugim pametnim instrumentima putem komunikacijske mreže za obavljanje funkcija poput preuzimanja programa, prikupljanja podataka, daljinskog nadzora uređaja, olakšavanja nadzorne kontrole, sinkronizacije između korisničkih aplikacija… Unutarnji prijenos podataka vrši se preko sabirnica, a komunikacija s drugim uređajima obavlja se preko raznih dostupnih komunikacijskih industrijskih protokola (npr. Ethernet/IP, Profinet, Modbus, Profibus…). [\[3\]](#page-57-2)

#### <span id="page-17-2"></span>**3.2. Vrste PLC-a**

PLC može biti kompaktan ili modularan. Kompaktni PLC je onaj koji se ne može proširivati dodatnim komponentama. Napajanje, CPU, ulazno/izlazne jedinice i sve ostale značajke fiksno su sklopljene u jednu cjelinu. To znači da su svojstva ulazno/izlaznih jedinica unaprijed određene od strane proizvođača, a ukoliko ima više potrebnih ulaza ili izlaza nego što se nalazi na njemu, potrebno je nabaviti novi PLC. Prikladni su za jednostavne procese. [\[3\]](#page-57-2)

Modularni PLC se može proširivati po potrebi dodavanjem dodatnih ulazno/izlaznih jedinica i postavljanjem potrebnog napajanja. Dijelovi su dizajnirani da se mogu postavljati na DIN šinu. Podržava puno veći broj ulaza i izlaza od kompaktnog PLC-a, što ga čini puno fleksibilnijim. Još jedna prednost je ta što se PLC ne mora nalaziti na polju zajedno s dodatnim ulazima i izlazima, jer se dodatne komponente spajaju kabelima koji mogu biti dugi i više desetaka metara. [\[3\]](#page-57-2)

#### <span id="page-18-0"></span>**3.3. Način rada PLC-a**

PLC ima sposobnost *offline* i *online* modu rada. To znači da se program može uređivati dok PLC obavlja prethodno programiranu radnju (*offline*), ali i da je moguće priključiti se na trenutni rad PLC-a s tom verzijom kod i vršiti dijagnostiku nad radom programa (*online*).

PLC kontinuirano prolazi kroz svoj program i ažurira ga kao rezultat unosa signala. Svaka takva petlja naziva se ciklus. Jedan puni ciklus sastoji se od čitanja ulaza, izvršavanja programa, obavljanja dijagnostike i komunikacije s drugim uređajima povezanim s PLC-om, i na kraju ažuriranja izlaza. Kada se jedan ciklus izvrši, odmah započinje novi. [Slika 3](#page-18-1) prikazuje ciklički rad PLC-a zvan PLC sken (engl. *PLC scan*). [\[4\]](#page-57-3)

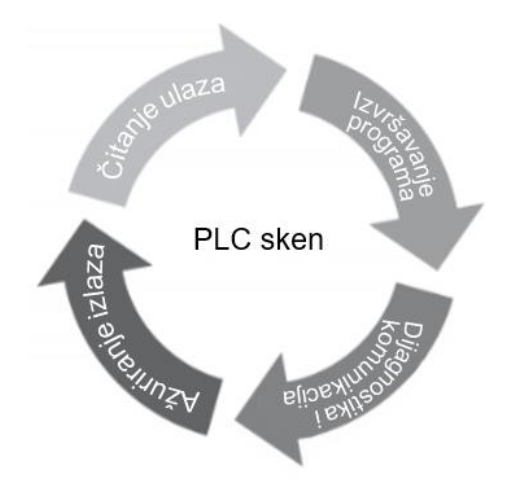

**Slika 3. Ciklički rad PLC-a [\[4\]](#page-57-3)**

<span id="page-18-1"></span>Budući da postoji vrijeme utrošeno na ispitivanje svakog ulaza redom uz kontinuirano ažuriranje, vrijeme potrebno za ispitivanje nekoliko stotina ulaznih/izlaznih točaka može postati relativno dugo. Kako bi se omogućilo brže izvršavanje programa, određeno područje RAM-a koristi se kao pohrana međuspremnika između upravljačke logike i ulazno/izlazne jedinice. Svaki ulaz/izlaz ima svoju adresu u memoriji. Na početku svakog programskog ciklusa CPU skenira sve ulaze i kopira im status u ulazne/izlazne adrese u RAM-u. Kako se program izvršava, pohranjeni ulazni podaci se čitaju, prema potrebi, iz RAM-a i provode se logičke operacije. Dobiveni izlazni signali su pohranjeni u rezerviranom ulazno/izlaznom dijelu RAMa. Na kraju svakog programskog ciklusa svi izlazi se prenose iz RAM-a u odgovarajuće izlazne kanale. Izlazi tada zadržavaju svoj status do sljedećeg ažuriranja. [\[3\]](#page-57-2)

Vrijeme potrebno za dovršetak ciklusa ulaza skeniranja i ažuriranja izlaza u skladu s programskim uputama, odnosno vrijeme ciklusa, nije trenutno i ulazi se ne gledaju cijelo vrijeme, već se njihova stanja povremeno uzimaju. Tipično vrijeme ciklusa je reda veličine od 10 do 50 ms. To znači da se ulazi i izlazi ažuriraju svakih 10 do 50 ms i stoga može doći do

kašnjenja ovog reda u reakciji sustava. To također znači da ako se vrlo kratak ciklus unosa pojavi na pogrešnom mjestu na trenutak u ciklusu, mogao bi se propustiti. Općenito, svaki unos mora biti prisutan dulje od vremena ciklusa.

Vrijeme jednog ciklusa PLC-a određuje: [\[3\]](#page-57-2)

- Verzija CPU-a
- Broj ulaza i izlaza za čitanje i ažuriranje
- Veličina programa i broj korištenih funkcija

#### <span id="page-19-0"></span>**3.4. Programiranje PLC-a**

PLC-i su namijenjeni inženjerima bez velikog znanja o programiranju. Kao posljedica toga, razvijeno je ljestvičasto programiranje (LAD) kao sredstvo za pisanje programa, koji se tada može pretvoriti u kod poznat PLC-u. Ova metoda pisanja programa usvojila je većina proizvođača PLC-a, ali je svaki bio sklon tome razviti vlastitu verziju i tako je usvojen međunarodni standard za ljestvičasto programiranje, ali i sve metode koje se koriste za programiranje PLC-ova. Standard objavljen 1993., je IEC 61131-3 i definiran je za sljedećih pet jezika: [\[3\]](#page-57-2)

- ljestvičasti dijagram (engl. *ladder diagram*), LD
- sekvencijalni funkcijski dijagram (engl. *sequential function chart*), SFC
- funkcionalni blok dijagram (engl. *function block diagram*), FBD
- strukturirani tekst (engl. *structured text*), ST
- popis uputa (engl. *instruction list*), IL

S obzirom na to da je cijeli kod u radu pisan ljestvičastim dijagramom, samo njega će se detaljnije ovdje opisati. Pisanje LD jezikom nalik je crtanju električnih shema. Sastoji se od dvije vertikalne linije koje predstavljaju napajanje. Između vertikala proteže se horizontalna linija koja predstavlja strujni krug. Svaka horizontalna linija jedna je operacija procesa. Dijagram se čita s lijeva na desno i odozgo prema dolje. Kada je PLC u svom aktivnom načinu rada prolazi kroz cijeli program čitajući prvu horizontalnu liniju od lijeva na desno, pa drugu od lijeva na desno sve do zadnje u programu i tada se vraća na prvu, čime završava jedan ciklus i započinje novi ispočetka.

# <span id="page-20-0"></span>**4. HARDVERSKA OPREMA ZA IZRADU PORTALNOG MANIPULATORA**

[Slika 4](#page-20-1) prikazuje laboratorijski postav portalnog manipulatora s oznakama komponenti iz [Tablica 1.](#page-21-2)

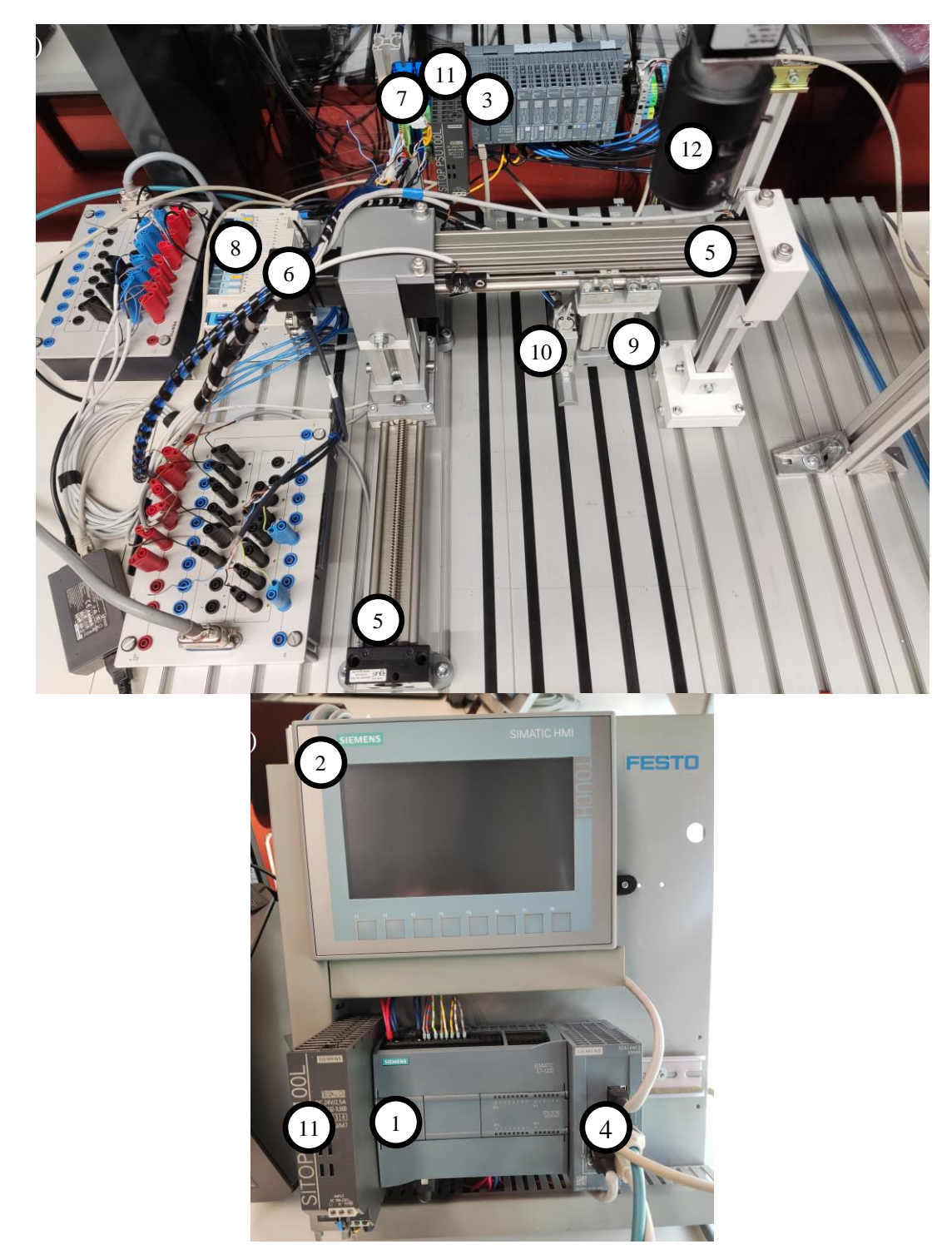

<span id="page-20-1"></span>**Slika 4. Postav portalnog manipulatora: a) 3-Distribuirani I/O, 5-Linearna vodilica, 6- Koračni motor, 7-Motor kontroler, 8-Pneumatski blok, 9-Pneumatski cilindar, 10-Pneumatska hvataljka, 11-Izvor napajanja, 12-Kamera; b) 1-PLC, 2-HMI, 4-Preklopnik, 11-Izvor napajanja** Opis opreme koji je korišten za izradu manipulatora nalazi se u ovome poglavlju. Popis opreme koja se koristila za izradu portalnog manipulatora nalazi se u [Tablica 1.](#page-21-2)

<span id="page-21-2"></span>

| <b>Broj</b> | Oprema                   | Model                            | Količina       |
|-------------|--------------------------|----------------------------------|----------------|
| 1.          | <b>PLC</b>               | SIMATIC S7-1200 1215 DC/DC/DC    | $\mathbf{1}$   |
| 2.          | <b>HMI</b>               | <b>SIMATIC HMI KTP 700 Basic</b> | $\mathbf{1}$   |
| 3.          | Distribuirani I/O        | <b>SIMATIC ET 200SP</b>          | 1              |
| 4.          | Mrežni preklopnik        | <b>SCALANCE XB005</b>            | 1              |
| 5.          | Linearna vodilica        | <b>IGUS SAW-1040</b>             | $\overline{2}$ |
| 6.          | Koračni motor            | NEMA <sub>23</sub>               | $\overline{2}$ |
| 7.          | Motor kontroler          | Nanotec C <sub>5</sub>           | $\overline{2}$ |
| 8.          | Razvodni pneumatski blok | <b>EX260 SNP-1</b>               | $\mathbf{1}$   |
| 9.          | Pneumatski cilindar      | SMC CDQMB32TF-50                 | 1              |
| 10.         | Pneumatska hvataljka     | SMC MHY2-16D                     | 1              |
| 11.         | Izvor napajanja          | <b>SITOP PSU100L</b>             | $\overline{2}$ |
| 12.         | Kamera                   | Basler ace acA1300-30gc          | $\mathbf{1}$   |
| 13.         | Reed senzor              | SMC D-M9P                        | $\overline{4}$ |
| 14.         | Pozicijska sklopka       | Cherry DB1                       | 6              |

**Tablica 1. Popis korištene opreme s nazivom modela i količinom**

#### <span id="page-21-0"></span>**4.1. Siemens upravljačka oprema**

Siemens je Njemačka kompanija i jedna od najjačih na području industrijske automatizacije u svijetu. Razvija potrebne električne i elektroničke elemente poput PLC-a, HMI-ja, napajanja, itd.

#### <span id="page-21-1"></span>**4.1.1. SIMATIC S7-1200**

SIMATIC S7-1200, zajedno sa S7-1500, serija je SIEMENS-ovih PLC-ova izdanih 2012. godine, naslijedivši prijašnje S7 verzije (S7-200, S7-300 i S7-400). S7-1200 serija jeftinija je od S7-1500, ima manje memorije i manje programskih mogućnosti, međutim pogodna je za fleksibilno i učinkovito obavljanje zadataka automatizacije u rasponu nižih do srednjih performansi.

Postoji više od 40 različitih S7-1200 modela s obzirom na odabir centralne procesne jedinice, CPU-a. Verzija korištena u radu je CPU 1215C DC/DC/DC. Brojka 1215 označava seriju PLCa i sposobnost CPU-a (broj ulaza/izlaza, veličina memorije i slično), gdje je 12 oznaka za seriju S7-1200, a 15 (može biti 11, 12, 14, 15 i 17) označava da je to drugi najjači mogući CPU. DC/DC/DC ovisno o potrebama može biti i AC/DC/RLY ili DC/DC/RLY. Prvo mjesto označava napajanje CPU-a (može biti DC 24 V; AC 120/230 V), drugo voltažu ulaza (DC 24 V), a treće vrstu izlaza i struje (DC: 24 V DC MOSFET tranzistor, 0,5 A po kanalu; RLY: DC 5-30 V ili AC 5-250 V relej, 2 A po kanalu). [\[5\]](#page-57-4)

<span id="page-22-0"></span>Specifikacije korištenog PLC-a prikazane su u [Tablica 2.](#page-22-0)

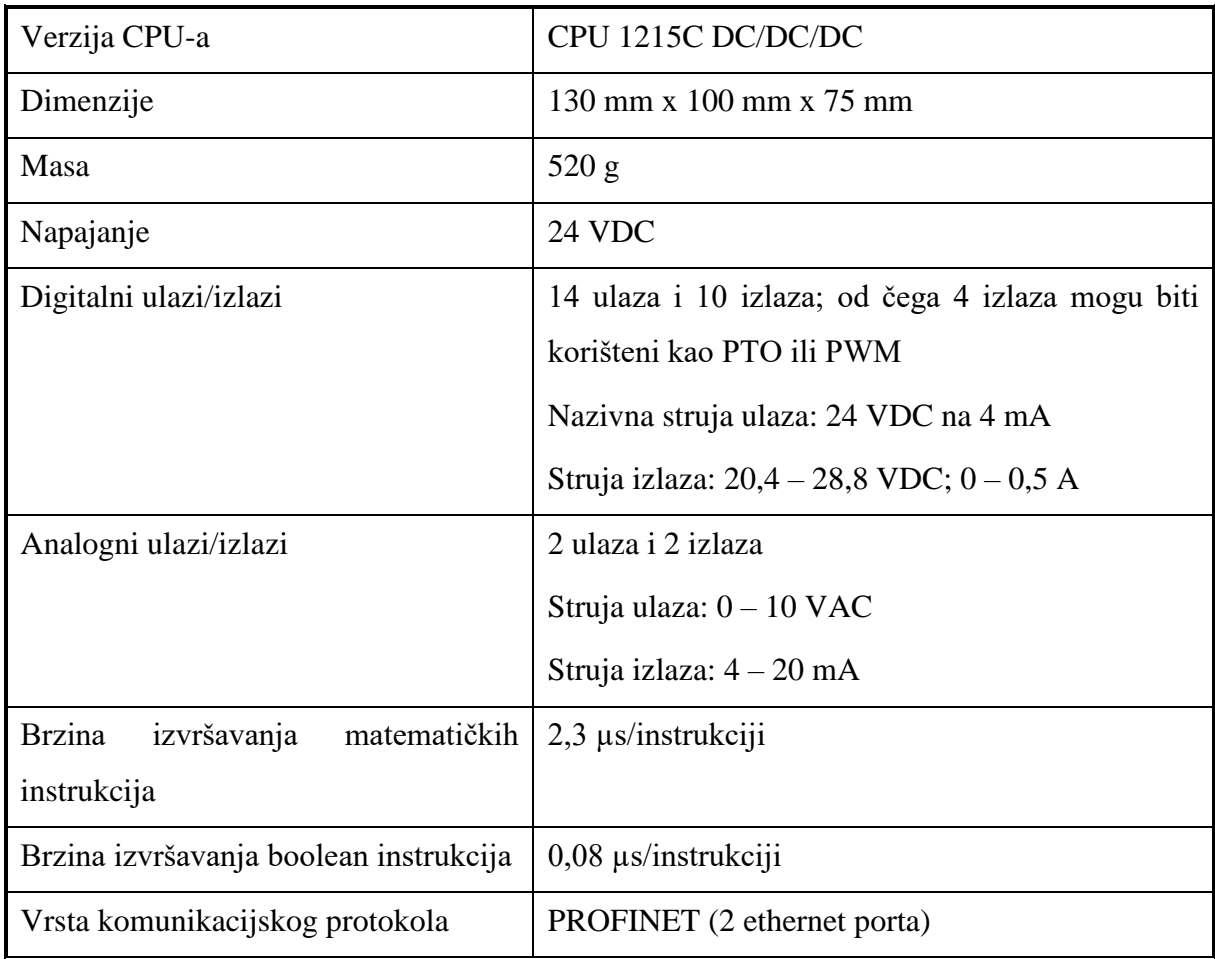

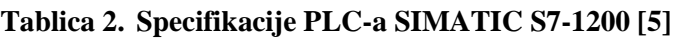

#### <span id="page-23-0"></span>**4.1.2. SIMATIC HMI**

<span id="page-23-3"></span>HMI (engl. *Human machine interface*) je korisničko sučelje koje povezuje čovjeka i uređaj. Pomoću njega korisnik može vršiti interakciju preko gumba i ostalih postavljenih značajki na ekranu osjetljivom na dodir ovisno o programiranim funkcijama. Specifikacije korištenog HMIja nalaze se u [Tablica 3.](#page-23-3)

| Dimenzija              | 214 mm x 158 mm x 39 mm   |
|------------------------|---------------------------|
| Masa                   | 780 g                     |
| Dijagonala ekrana      | $7$ in                    |
| Dimenzija ekrana       | 154,1 mm x 85,9 mm        |
| Rezolucija             | 800 piksela x 480 piksela |
| Broj funkcijskih tipki | 8                         |
| Osjetljiv na dodir     | Dа                        |
| Napajanje              | 24 VDC                    |
| Protokol               | PROFINET i EtherNet/IP    |

**Tablica 3. Specifikacije HMI KTP700 Basic [\[6\]](#page-57-5)**

# <span id="page-23-1"></span>**4.1.3. SIMATIC ET 200SP**

ET 200SP je distribuirani ulazno izlazni sustav za povezivanje procesnih signala sa centralnim regulatorom preko sabirnica. Jedan kraj ima skup ulaznih i izlaznih modula koji su instalirani blizu senzora i aktuatora, a drugi kraj je spojen na PLC jednim kabelom (PROFINET). Glavna namjena je proširivanje PLC-a novim ulazima i izlazima koji se mogu dodavati po volji, npr. svi mogu biti digitalni izlazi ili analogni ulazi ili bilo kakva kombinacija po potrebi. Upotrjebljeni su dodatni digitalni ulazi.

# <span id="page-23-2"></span>**4.1.4. SCALANCE XB005**

SCALANCE je skupina Siemensovih industrijskih ethernet preklopnika (engl. *ethernet switches*). Koristi se za povezivanje većeg broja uređaja u mrežu, odnosno omogućuje povezivanje PLC, HMI i ostalih uređaja za upravljanje. SCALANCE XB005 ima 5 dostupnih portova.

#### <span id="page-24-0"></span>**4.1.5. Izvor napajanja SITOP PSU100L**

<span id="page-24-3"></span>Iz prijašnjih tablica vidljivo je da se svim komponentama treba osigurati napajanje od 24 VDC. Kao izvor napajanja koristio se Siemensov SITOP PSU100L. Odlika mu je kompaktna veličina i niska cijena s obzirom na veliku pouzdanost. Specifikacije izvora napajanja su u [Tablica 4.](#page-24-3)

| Dimenzija              | 32,4 mm x 120,3 mm x 125 mm |
|------------------------|-----------------------------|
| Masa                   | 320 g                       |
| Ulazna struja          | 120/230 VAC; 50-60 Hz       |
| Podesivi izlazni napon | $22,8 - 26,4$ VDC           |
| Izlazna struja         | 2,5 A maksimalno            |

**Tablica 4. Specifikacije SITOP PSU100L [\[7\]](#page-57-6)**

#### <span id="page-24-1"></span>**4.2. Linearne vodilice za kretanje po x i y osi**

# <span id="page-24-2"></span>**4.2.1. IGUS SAW-1040**

IGUS SAW-1040 linearna vodilica vrši linearnu kretnju kliznog nosača pomoću navojne šipke pokretane NEMA 23 koračnim motorom. Korištene su dvije vodilice, veća je korištena za kretanje po y osi, a manja po x osi. Korištene su DB1 pozicijske sklopke za fizičke krajnje pozicije i za određivanje referentne točke za mogućnost apsolutnog pozicioniranja i rada s koordinatnim sustavom. Specifikacije su ispisane u [Tablica 5.](#page-24-4)

<span id="page-24-4"></span>

|                               | Veća vodilica                      | Manja vodilica         |  |
|-------------------------------|------------------------------------|------------------------|--|
| Gabarithe dimenzije s motorom | 74 mm x 530 mm x 60 mm             | 74 mm x 450 mm x 60 mm |  |
| Materijal profila             | Aluminij                           |                        |  |
| Dimenzija kliznog nosača      | 74 mm x 100 mm                     | 74 mm x 69 mm          |  |
| Radna duljina (korak)         | $250 \text{ mm}$                   | $200 \text{ mm}$       |  |
| Vodeća navojna šipka          |                                    | $Tr10 \times 3$ mm     |  |
| Motor                         | NEMA 23                            |                        |  |
| Najveće opterećenje           | Aksijalno 500 N i radijalno 2000 N |                        |  |

**Tablica 5. Specifikacije IGUS SAW-1040 veće i manje vodilice [\[8\]](#page-57-7)**

#### <span id="page-25-0"></span>**4.2.1.1. Koračni motor NEMA 23**

[Tablica 6](#page-25-3) sadrži specifikacije koračnog motora NEMA 23. Kako bi se osiguralo ispravno upravljanje i dobava potrebne struje potreban je motor kontroler. Koristio se Nanotecov C5 Motor Controller. Iz tablice specifikacije vidi se kako je motoru potrebna struje od nekoliko ampera, a PLC može dobaviti struju tek od nekoliko miliampera.

<span id="page-25-3"></span>

| Puni naziv modela | MOT-AN-S-060-005-042-M-A-AAAA |
|-------------------|-------------------------------|
| Masa              | 1040 g                        |
| Nazivni napon     | $24 - 48$ (60 maksimalni) VDC |
| Nazivna struja    | $4,2 \text{ A}$               |
| Kut koraka        | $1,8^{\circ} \pm 5\%$         |
| Zakretni moment   | 2 Nm                          |

**Tablica 6. Specifikacije NEMA 23 koračnog motora [\[9\]](#page-57-8)**

#### <span id="page-25-1"></span>**4.3. SMC pneumatske komponente**

SMC je Japanska kompanija koja se specijalizira pneumatskim upravljanjem za industrijsku automatizaciju. Razvija široki raspon kontrolnih sustava i opreme poput razvodnika, aktuatora, komponenti za dobavu i regulaciju zraka i slično.

# <span id="page-25-2"></span>**4.3.1. Razvodni pneumatski blok SMC EX260 SPN-1**

Kompresirani zrak dobavlja se kroz cijevi te se dovodi do protočnog ventila i regulatora zraka, kako bi se osigurao dozvoljeni radni tlak za razvodni pneumatski blok. Razvodni pneumatski blok služi za upravljanje dobave zraka u pneumatski cilindar i hvataljku. Upravlja se pomoću PLC-a s kojim komunicira preko PROFINET protokola. Moguće je i upravljanje fizički, kliznim pomicanjem ručne sklopke. Ventilski blok na raspolaganju ima elektromagnetske 5/2 monostabilne i bistabilne te 5/3 ventile (prvi broj označuje broj ulaza, a drugi broj stanja). Dva ulaza koriste se za pokretanje aktuatora, a ostali za dobavu zraka i odzračivanje. Specifikacije bloka prikazane su u [Tablica 7.](#page-25-4)

**Tablica 7. Specifikacije SMC EX260 SPN-1 pneumatskog bloka [\[10\]](#page-57-9)**

<span id="page-25-4"></span>

| Radni tlak | MPa<br>$0.1 - 1$ |
|------------|------------------|
|------------|------------------|

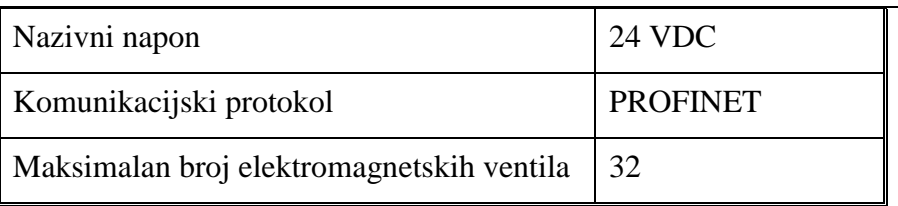

### <span id="page-26-0"></span>**4.3.2. Pneumatski cilindar SMC CDQMB32TF-50**

<span id="page-26-2"></span>Pneumatski cilindar služi za manipulaciju objekta rada u trećoj, z-osi. Cilindar je dvoradni što znači da ima samo dva moguća stanja, potpuno uvučenu i potpuno izvučenu. Kako bi se znalo radno stanje korišten je D-M9P reed senzor. U [Tablica 8](#page-26-2) su prikazane njegove specifikacije.

| Uvučena duljina cilindra                  | $100 \text{ mm}$ |
|-------------------------------------------|------------------|
| Masa                                      | 389g             |
| Način djelovanja                          | Dvoradni         |
| Radni tlak                                | $0,1-1$ MPa      |
| Radni hod                                 | $50 \text{ mm}$  |
| Makimalno dopušteno aksijalno opterećenje | 1000 N           |

**Tablica 8. Specifikacije SMC CDQMB32TF-50 cilindra [\[11\]](#page-57-10)**

# <span id="page-26-1"></span>**4.3.3. Pneumatska hvataljka SMC MHY2-16D**

<span id="page-26-3"></span>Pneumatska hvataljka služi za hvatanje predmeta kako bi ih manipulator mogao premještati. Da se zna stanje otvorenosti ili zatvorenosti hvataljke korišten je D-M9P senzor. U [Tablica 9](#page-26-3) su prikazane njene specifikacije.

| Duljina (zatvoreni prsti) | 84 mm           |
|---------------------------|-----------------|
| Masa                      | 150 g           |
| Način djelovanja          | Dvoradni        |
| Radni tlak                | $0,1 - 0,6$ MPa |
| Broj prstiju              | 2               |

**Tablica 9. Specifikacije SMC MHY2-16D hvataljke [\[12\]](#page-57-11)**

#### <span id="page-27-0"></span>**4.4. Basler kamera**

Tvrtka Basler vodeći je međunarodni proizvođač komponenti za primjenu strojnog vida kao što su kamere, leće, softveri, rješenja za vid pomoću ugradbenih sustava, prilagođeni proizvodi i konzultantske usluge. Basler proizvodi imaju primjenu u automatiziranim postrojenjima, robotici i medicini. [\[13\]](#page-57-12)

# <span id="page-27-1"></span>**4.4.1. Ace acA1300-30gc**

<span id="page-27-2"></span>Kamera je dio strojnog vida i služi za dobivanje informacija unutar radnog prostora manipulatora o predmetima rada preko detekcije boje. [Tablica 10](#page-27-2) sadrži njene specifikacije.

| Dimenzija        | 42 mm x 29 mm x 29 mm                                                 |
|------------------|-----------------------------------------------------------------------|
| Masa             | do 90 g                                                               |
| Rezolucija       | 1296 x 966                                                            |
| Slika po sekundi | 30                                                                    |
| Boja             | Da                                                                    |
| Napajanje        | Putem ethernet kabela ili 12 VDC putem<br>Hirose konektora s 6 pinova |

**Tablica 10. Specifikacije Basler ace acA1300-30gc kamer[e \[14\]](#page-57-13)**

# <span id="page-28-0"></span>**5. KORIŠTENI SOFTVERI**

#### <span id="page-28-1"></span>**5.1. TIA Portal**

TIA (engl. *Totally Integrated Automation*) Portal Siemensova je inženjerska platforma za automatizaciju. Naslijedila je SIMATIC Manager okruženje namijenjeno programiranju serija S7-300 i S7-400. Ona prvi put omogućuje korisnicima učinkovito puštanje u rad, programiranje i dijagnosticiranje hardvera i softvera, sve unutar jednog softverskog sučelja. Programski alat sadrži programe među kojima su SIMATIC STEP 7, SIMATIC WinCC i StartDrive. STEP 7 služi za programiranje PLC-a, WinCC za programiranje HMI-ja, a StartDrive služi za integraciju SINAMICS pogona u automatizaciji.

Postoje dvije verzije STEP 7 softvera: *Basic* i *Professional*, te četiri verzije WinCC softvera: *Basic*, *Comfort*, *Advanced* i *Professional*. Mogućnosti za izradu projekta koje nudi softver nisu određene verzijom softvera već konfiguriranim uređajima (ukoliko se koristi S7-1200, STEP 7 Basic i Professional će nuditi iste funkcije; također ako se koristi HMI Basic panel, neće biti razlike u funkcijama između *Basic* i *Professional* softvera). STEP 7 Basic cjenovno je optimiziran podskup STEP 7 Professional softvera koji se jedino može koristiti za programiranje S7-1200 kontrolera (Professional može cijelu S7 seriju) te za konfiguriranje SIMATIC HMI Basic Panela, jer je WinCC Basic dio softver paketa.

Na [Slika 5](#page-29-1) prikazan je otvoreni projekt u TIA portalu. Prozor se može podijeliti na pet cjelina, na slici redom označena od jedan do pet. Prva cjelina je klasična alatna traka. Neke od mogućnosti koje se na njoj nalaze su stvaranje novog, otvaranje i spremanje projekta, skidanje i podizanje podataka s i na PLC, simulacija (provjera rada koda bez fizičkih komponenata), pokretanje i zaustavljanje rada CPU-a i mnoge druge. Druga cjelina sastoji se od projektnog stabla. Tu se dobiva pristup svim komponentama i projektnim podacima, mogu se dodati nove komponente i urediti već postojeće. Treća cjelina prikazuje aktivni prozor (na slici još nije otvoren niti jedan prozor). Otvaranjem datoteka u projektnom stablu aktivira se aktivni prozor, gdje se izmjenjuju podatci koji se nalaze u projektnom stablu, programira se u STEP 7 ili se uređuje HMI, ali i mnoge druge funkcije. Može nadgledati izvođenje programa, pronalaženje grešaka… Najčešće je otvoren jedan aktivan prozor, ali ima i mogućnost prikaza dva različita prozora. Četvrta cjelina najčešće nadopunjuje aktivni prozor. Ovisno o aktivnom prozoru, tu se nalaze funkcije koje su za njega korisne (npr. razni blokovi za programiranje u STEP 7, ili razni gumbi i značajke za HMI). Peta cjelina prikazuje sve trenutno otvorene aktivne prozore, koji su otvoreni tijekom rada na projektu.

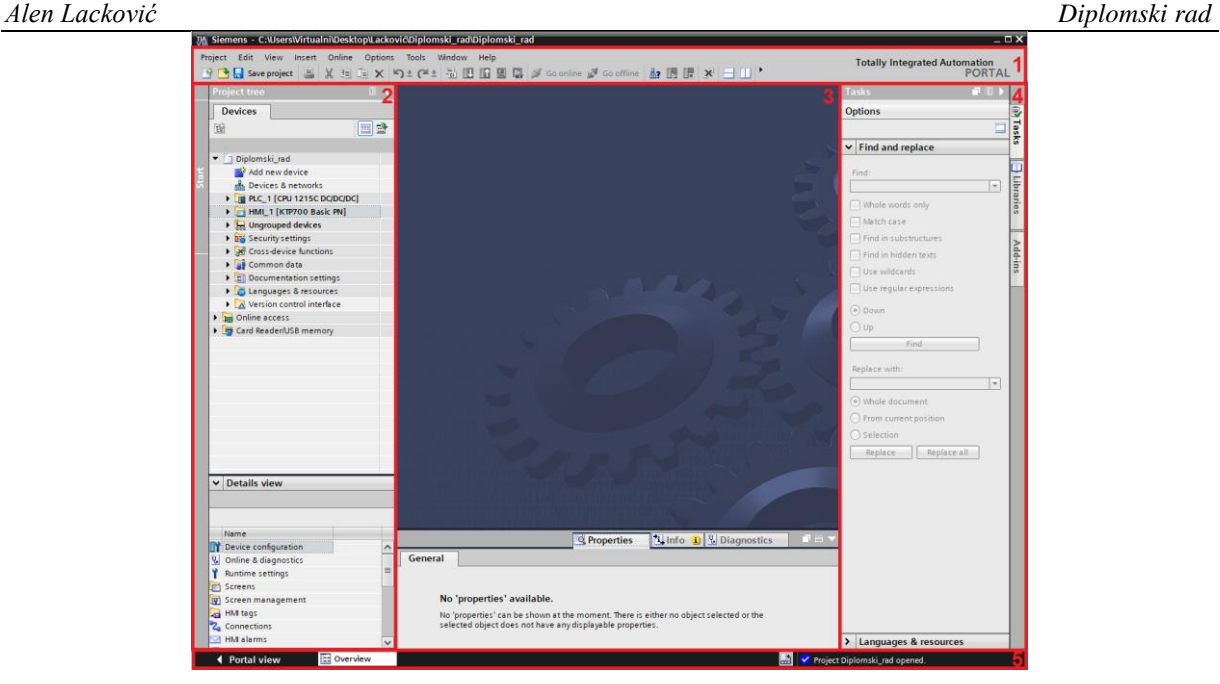

**Slika 5. Otvoreni projekt u TIA Portalu s prikazom cjelina sučelja; 1-alatna traka, 2-projektno stablo, 3-aktivan prozor, 4-funkcije za aktivan prozor, 5-pregled otvorenih prozora**

# <span id="page-29-1"></span><span id="page-29-0"></span>**5.1.1. SIMATIC STEP 7**

Upravljački program organizira se kroz programske blokove. Stvaranje novog bloka moguće je odabirom na "*Add new block*" u projektnom stablu pod PLC datotekom te odabirom datoteke "*Program blocks*". Za stvaranje novog bloka otvara se prozor s ponuđenim blokovima te je moguć i odabir željenog programskog jezika. Blokovi na raspolaganju su:

- OB Organizacijski blokovi (engl. *Organization blocks*) poziva ih operacijski sustav i definiraju strukturu između operacijskog sustava i korisnika te su zaduženi za cikličko izvršavanje programa, rukovanje greškama, izvršenje programa vođeno prekidom i sl.
- FC Funkcije (engl. *Functions*) sadrže programske rutine za ponovljive zadatke i ne pamte stanja, odnosno ne sadržavaju memoriju
- FB Funkcijski blokovi (engl. *Function blocks*) slični funkcijama, međutim pamte stanja i memoriju skladište u blokovima podataka instanci, pa su vrijednosti i stanja varijabli dostupna čak i nakon što je blok izvršen
- IDB Instancijski blokovi podataka (engl. *Instance data blocks*) dodijeljeni su funkcijskim blokovima kada su pozvani, u svrhu pohranjivanja programskih podataka
- DB Globalni blokovi podataka (engl. *Global data blocks*) blokovi za skladištenje podataka koje može koristiti bilo koji blok

• SFB, SFC, SDB – Sustavni blokovi (engl. *System blocks*) - blokovi napisani od strane Siemensa koji se često koriste prilikom programiranja PLC-a

Programski jezici dostupni za programiranje su:

- LAD (engl. *Ladder diagram*) programiranje odgovara crtanju električkih shema
- FBD (engl. *Function block diagram*) programiranje odgovara spajanju elektroničkih logičkih sklopova
- SCL (engl. *Structured control language*) sintaksa slična Pascal-u i C-u, omogućuje veću fleksibilnost programiranja od ostalih jezika

Uz gore navedene jezike, postoje GRAPH i STL (engl. *Statement list*), međutim oni nisu dostupni za programiranje S7-1200.

[Slika 6](#page-30-0) prikazuje sučelje TIA Portala s aktivnim prozorom STEP 7 gdje je otvoren OB1 *Main* organizacijski blok, a u njemu je prikazan dio funkcijskog bloka namijenjenog za upravljanje koračnim motorom. Prikazan je LAD jezik. Blok je podijeljen na *Network-*e, koji omogućuju bolju preglednost koda tako da se grupiraju linije ovisno o namjeni unutar pojedinog *Network*a. Desno od aktivnog prozora nalaze se razne knjižnice već stvorenih blokova (sustavni blokovi) koji se koriste prilikom programiranja, poput boolean logike, raznih tajmera, matematičkih izraza, brojača i raznih drugih. Ta funkcionalnost ubrzava i olakšava programiranje, jer se ne moraju stvarati vlastiti često korišteni blokovi. Tako na primjer postoji sustavni funkcijski blok CTU, koji svaki pozitivni brid broji i time povećava vrijednost brojača, ima funkcionalnost da se može resetirati i sam propustiti pozitivan brid kada se dosegne određeni broj.

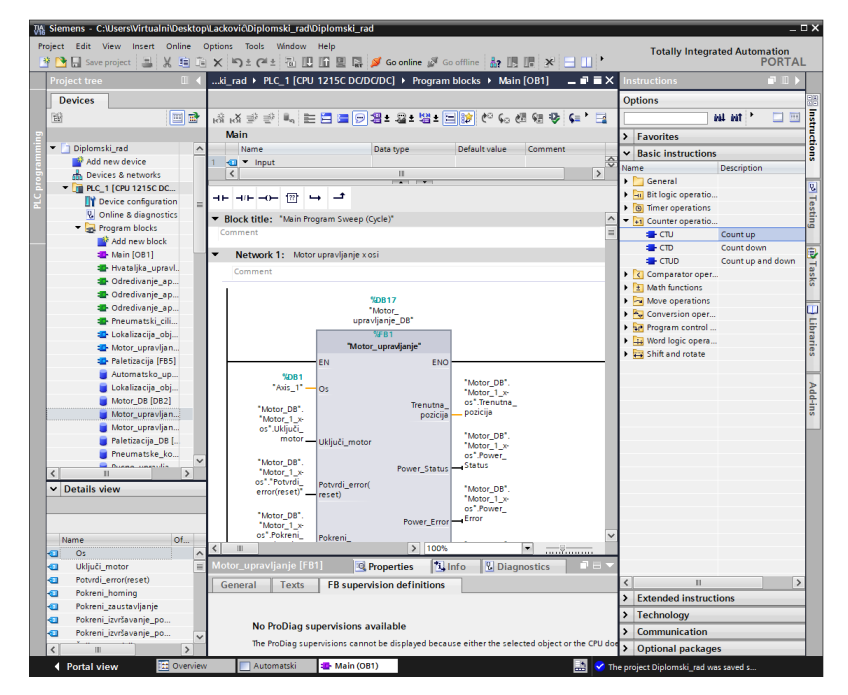

**Slika 6. TIA Portal s otvorenim STEP 7 sučeljem za programiranje PLC-a**

<span id="page-30-0"></span>*Fakultet strojarstva i brodogradnje 19*

#### <span id="page-31-0"></span>**5.1.2. SIMATIC WinCC**

WinCC je softver za vizualizaciju i integraciju upravljačkih uređaja. Postoji nekoliko verzija, WinCC Basic, WinCC Comfort, WinCC Advanced i WinCC Professional.

Na [Slika 7](#page-31-1) je prikazano sučelje TIA Portala s aktivnim prozorom WinCC, gdje je otvoren jedan od korištenih ekrana u radu, zvan *Automatski*. S desne strane ekrana nalazi se *Toolbox* s raznim elementima za prikaz na ekranu koji se mogu dovući na ekran i modificirati ih u svojstvima. Moguće je postavljati tekst, slike, razne oblike, gumbe, prekidače, padajuće liste, tablice i razno razne funkcije. Izgled svih tih objekata je moguće mijenjati u svojstvima. Moguće je povezivati gumbe i druge objekte s varijablama na PLC-u, pa ovisno o stanju ili vrijednosti tih varijabli, ti objekti mogu promijeniti izgled, stanje i slično. Također je moguće tretirati te objekte kao ulaze, poput pritiska na gumb, da se aktivira bit u PLC-u i time izvršava kod. Među funkcijama su moguće i razne animacije, poput treperenja, nestajanja i prikazivanja objekata ovisno o stanju bita, pomicanje po ekranu… To znači da HMI ne služi samo kao nadzorna ploča, već je moguće programirati interakciju čovjeka i programa. Na [Slika 7](#page-31-1) su tri *ON/OFF* prekidača, dvije padajuće liste i gumb (detaljnija namjena bit će opisana u sljedećem poglavlju). Također postoji za HMI KTP700 Basic osam funkcijskih tipki od F1 do F8, to su fizičke tipke koje se nalaze na samome HMI-ju, te je i njima moguće pridodavati naredbe.

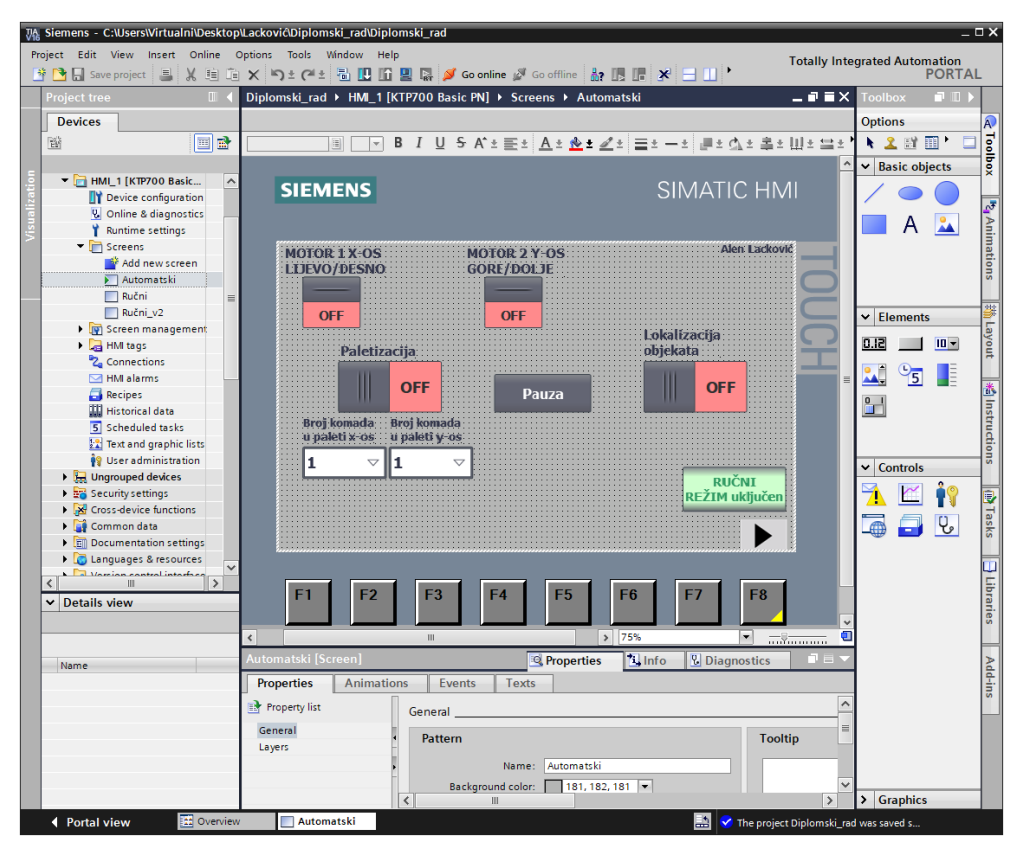

<span id="page-31-1"></span>**Slika 7. TIA Portal s otvorenim WinCC prozorom za uređivanje HMI-ja**

#### <span id="page-32-0"></span>**5.2. Python**

Strojni vid programirao se u Python programskom jeziku. Python je interpretirani, interaktivni, objektno orijentirani programski jezik. Kombinira izvanrednu snagu s vrlo jasnom sintaksom. Python je prenosiv i radi na Linuxu, macOS-u i na Windowsima. [\[15\]](#page-57-14) Sadrži veliki broj standardnih knjižnica, te omogućuje uporabu dodatnih knjižnica napisanih od korisnika. Jedna od bitnijih knjižnica u ovome radu je OpenCV (engl. *open source computer vision library*) za Python.

OpenCV je knjižnica softvera za računalni vid i strojno učenje otvorenog koda. OpenCV je izgrađen kako bi osigurao zajedničku infrastrukturu za aplikacije računalnog vida i ubrzao korištenje strojne percepcije u komercijalnim proizvodima. Neke od mogućnosti su: detekcija lica, identifikacija objekata, praćenje objekata u pokretu, generiranje 3D modela objekta, pronalaženje sličnih slika pohranjenih u bazama podataka… OpenCV se uvelike koristi u tvrtkama, istraživačkim skupinama i od strane državnih tijela. [\[16\]](#page-57-15)

Pisanje Python koda vršilo se pomoću PyCharma. PyCharm je integrirano razvojno okruženje (engl. *integrated development enviroment*), IDE, namijenjeno programiranju u programskom jeziku Python. Razvila ga je češka tvrtka JetBrains. Korištena je *community edition*, verzija namijenjena za opću publiku, koja pruža uređivač, grafički program za ispravljanje pogrešaka, inspekciju, navigaciju i opciju restrukturiranja koda bez promjene funkcionalnosti. Postoje i *education edition*, obrazovna verzija, i *professional edition*, profesionalna verzija, one pružaju veći raspon značajki, ali za svrhu ovog rada one nisu bile potrebne. [\[17\]](#page-57-16)

#### <span id="page-33-0"></span>**6. RAZVOJ MANIPULATORA**

Manipulator je potrebno koncipirati, projektirati, izraditi i programirati. Sav programski kod nalazi se u prilogu. Odabrana je troosna, portalna (kartezijska) izvedba u kojoj su dvije translacijske osi pogonjene koračnim motorom (x i y os). Treća os (z os), je pneumatski cilindar. Potreban je i izvršni element koji će vršiti rukovanje s predmetima rada, odabrana je pneumatska hvataljka. Navedeni elementi sami po sebi ne čine manipulator jer nisu spojeni u cjelinu. [Slika 8,](#page-33-1) blok shema postava, prikazuje međusobne odnose i tijek komunikacije među pojedinim komponentama postava.

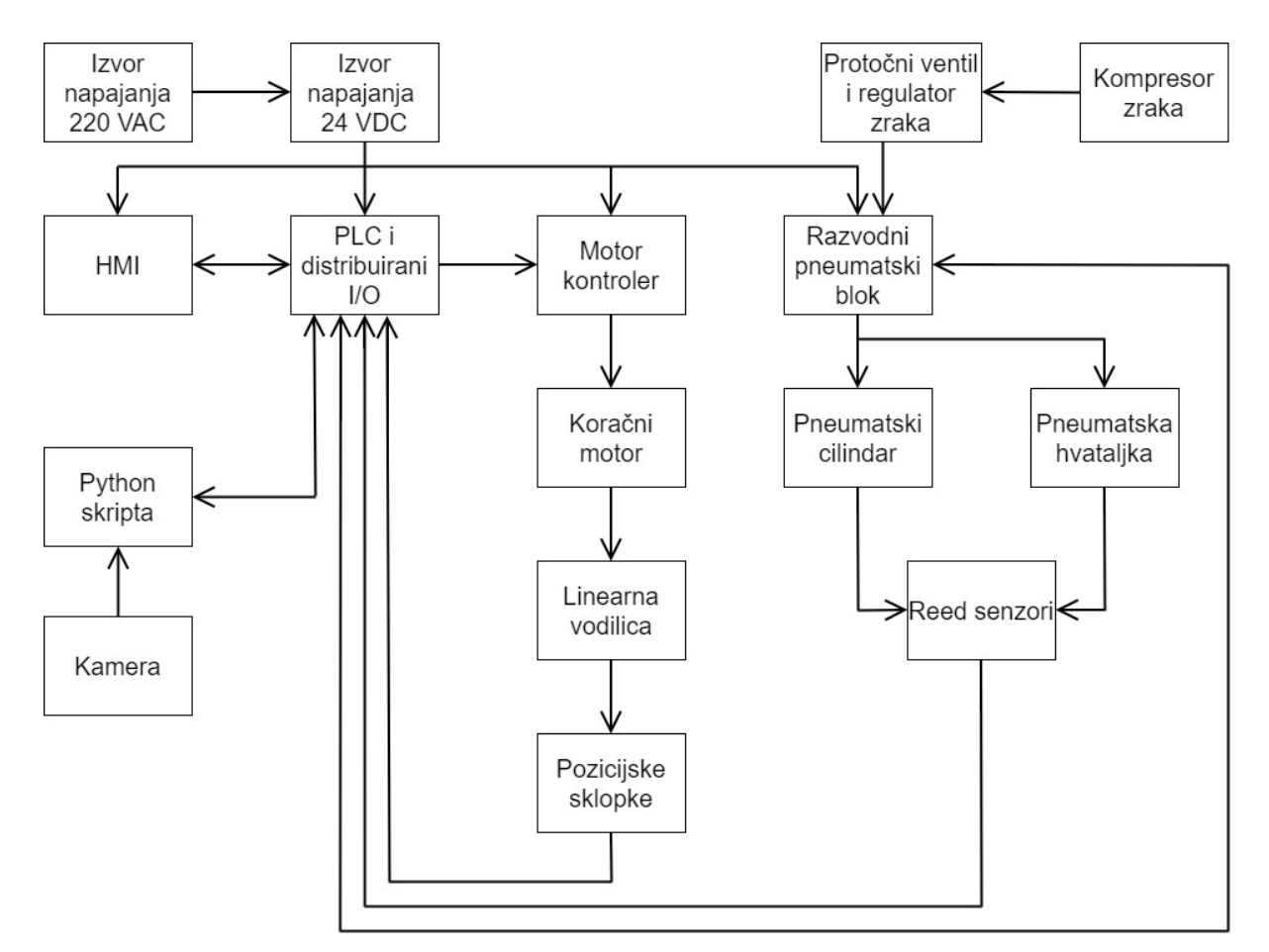

<span id="page-33-1"></span>**Slika 8. Blok shema postava**

#### <span id="page-34-0"></span>**6.1. Izrada postava**

Za izradu postava koristila se aditivna tehnologija proizvodnje dijelova 3D ispisom, Bosch Rexroth aluminijski profili koji su služili za dobivanje na visini manipulatora i kao podloga na koju se manipulator montira, i DIN šine na koje se montiraju elektroničke komponente. Pneumatskim komponentama potrebno je dovući cijevi za dobavu zraka, a električne komponente potrebno je ožičiti. Modeli za 3D ispis rađeni su u CatiaV5. [Slika 9](#page-34-1) prikazuje CAD model koncepta manipulatora, a narančastom bojom su označeni dijelovi za 3D ispis.

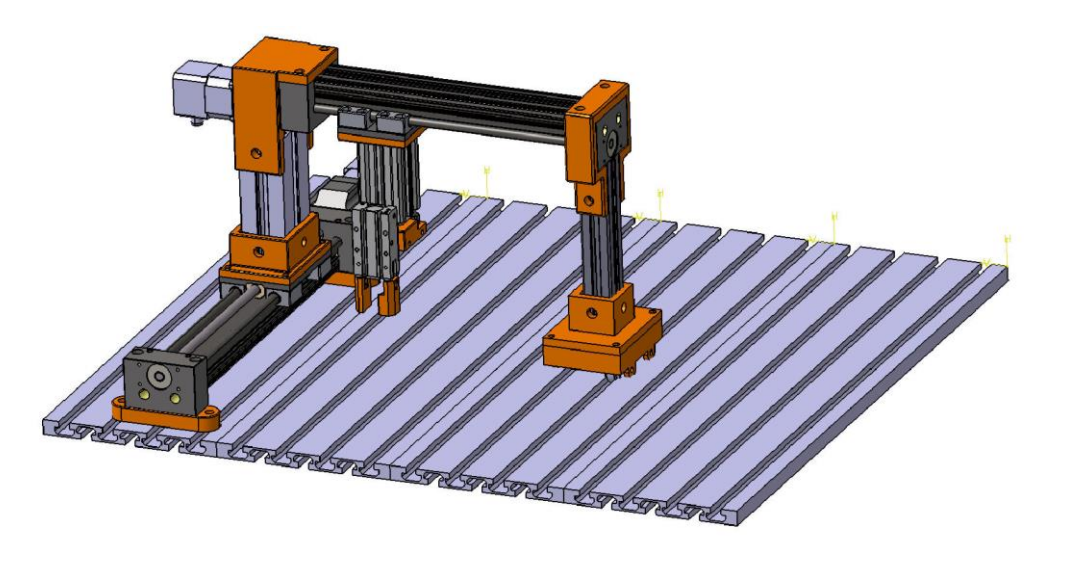

**Slika 9. CAD model koncepta manipulatora**

<span id="page-34-1"></span>[Slika 10](#page-34-2) prikazuje CAD model postolja s kojom montira velika IGUS vodilica na aluminijsku podlogu. Ispisana su dva ovakva modela.

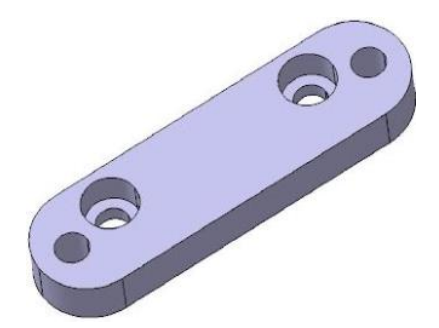

<span id="page-34-2"></span>**Slika 10. CAD model postolja za spoj velike IGUS vodilice i podloge aluminijskog profila**

[Slika 11](#page-35-0) a) prikazuje CAD model kojim se spaja veći IGUS-ov klizni nosač s 45x60 aluminijskim profilom. [Slika 11](#page-35-0) b) prikazuje CAD model kojim se spajaju kolica pasivne vodilice s 30x30 aluminijskim profilom.

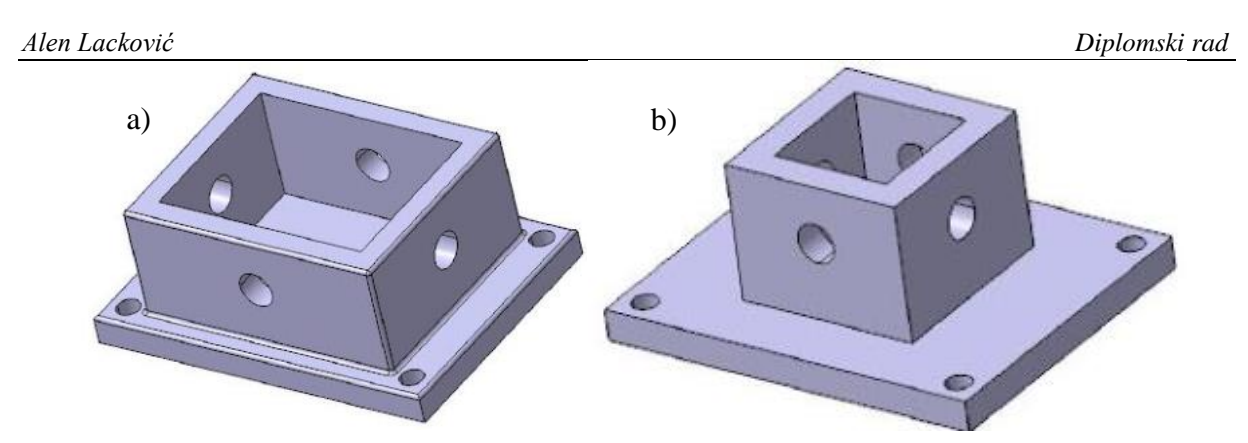

<span id="page-35-0"></span>**Slika 11. a) CAD model za spoj IGUS kliznog nosača i 45x60 aluminijskog profila, b) CAD model za spoj kolica pasivne vodilice i 30x30 aluminijskog profila**

[Slika 12](#page-35-1) a) prikazuje CAD model kojim se spaja manja IGUS vodilica s 45x60 aluminijskim profilom u području motora. [Slika 12](#page-35-1) b) prikazuje CAD model kojim se spaja manja IGUS vodilica s 30x30 aluminijskim profilom na drugom kraju vodilice.

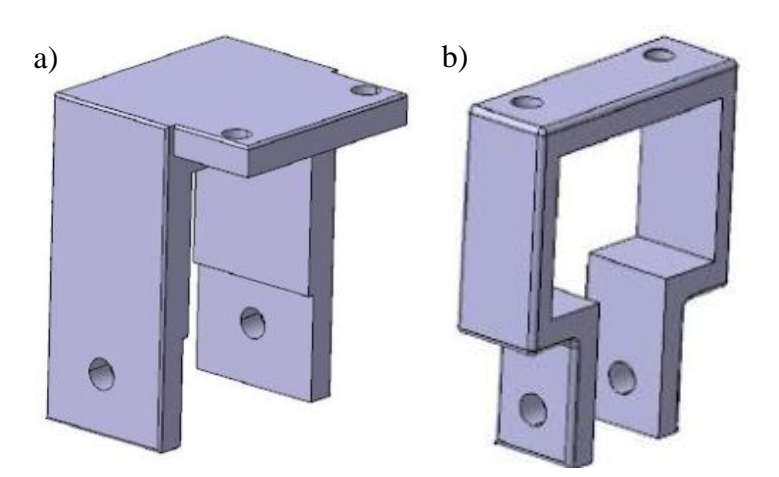

<span id="page-35-1"></span>**Slika 12. a) CAD model za spoj manje IGUS vodilice i 45x60 aluminijskog profila, b) CAD model za spoj manje IGUS vodilice i 30x30 aluminijskog profila**

[Slika 13](#page-35-2) prikazuje CAD model kolica i kotačića (četiri komada), koji služe kao pasivna vodilica. U kotačiće se postavljaju ležajevi kako bi se mogli okretati. Kotačići leže unutar žljebova aluminijskog profila koji usmjeravaju vodilicu u pravocrtnom smjeru

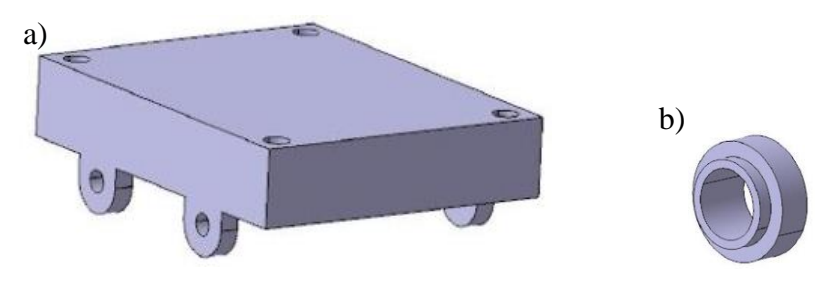

<span id="page-35-2"></span>**Slika 13. a) CAD model kolica kao pasivna vodilica, b) kotačić za kolica**

[Slika 14](#page-36-0) prikazuje dva pogleda istog CAD modela prirubnice koja spaja pneumatski cilindar i klizni nosač manje IGUS vodilice.

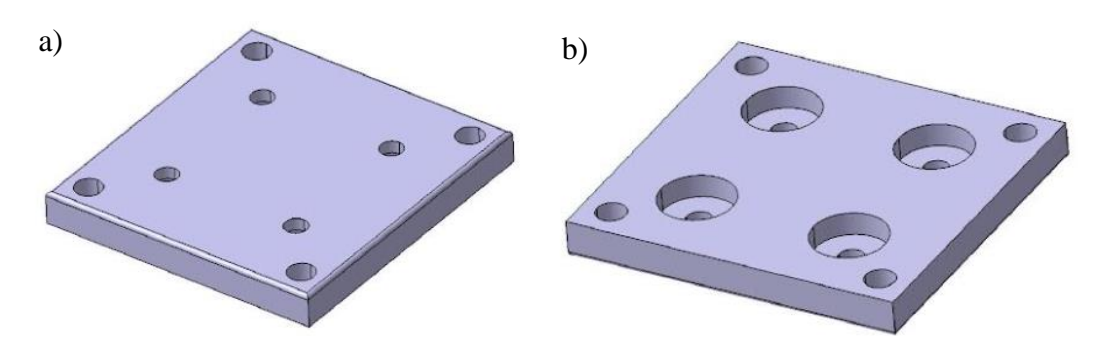

<span id="page-36-0"></span>**Slika 14. CAD model za spoj kliznog nosača manje IGUS vodilice i pneumatskog cilindra**

[Slika 15](#page-36-1) prikazuje CAD model prirubnice za spoj pneumatskog cilindra i pneumatske hvataljke. Postavljeni su provrti kako bi se hvataljku mogla montirati u bilo kojem smjeru u odnosu na cilindar.

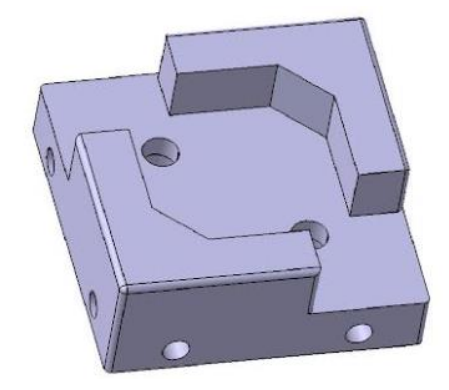

**Slika 15. CAD model za spoj pneumatskog cilindra i pneumatske hvataljke**

<span id="page-36-1"></span>[Slika 16](#page-36-2) prikazuje CAD modele ravnog i kosog prsta s plohama u razmaku 120°, kako bi se omogućio dodir u tri točke prilikom hvatanja predmeta.

<span id="page-36-2"></span>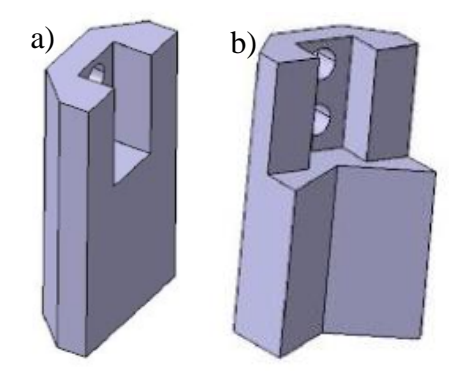

**Slika 16. CAD model a) ravnog i b) kosog prsta za hvataljku**

#### <span id="page-37-0"></span>**6.2. Konfiguracija i umrežavanje uređaja u TIA Portalu**

Prvi korak rada u TIA Portalu je stvaranje novog projekta, a prije samog programiranja potrebno je konfigurirati korištenu opremu. U projektnom stablu odabirom na naredbu dodavanja novog uređaja "*Add new device*" otvara se prozor s ponuđenim PLC-ima, HMI-jima, distribuiranim modulima i ostalo. Isti cilj može se postići otvaranjem uređaja i mreža "*Devices & networks*" iz projektnog stabla te je desno od aktivnog prozora ponuđen hardverski katalog gdje se nalaze razni uređaji. Unutar prozora "*Devices & networks*" i otvaranjem svojstava, vrši se primarna konfiguracija uređaja koje su nužne za ispravan rad i omogućavanje dodatnih modula. Ako se koristi stvarna oprema potrebno je odabrati točan model koji odgovara fizičkom uređaju, inače TIA Portal i uređaj neće moći ispravno komunicirati i doći će do greške. Moguće je pomoću programa S7-PLCSIM raditi bez stvarne opreme već se ona simulira i do navedenog problema ne dolazi. Također, ventilski blok EX260 SPN, nije moguće pronaći u katalogu bez prethodno instalirane odgovarajuće GSD (engl. *general station description*) datoteke koja sadrži sve potrebne informacije o uređaju. GSD datoteke se nabavljaju od strane proizvođača uređaja.

Nakon što se korišteni uređaji dodaju potrebno ih je umrežiti i osigurati svakome jedinstvenu IP adresu unutar istog subneta koji određuje nalaze li se uređaji za komunikaciju unutar iste mreže. Umreženi uređaji komuniciraju preko PROFINET komunikacijskog protokola. Taj protokol je dizajniran za izmjenu podataka između industrijskih kontrolera i uređaja, za primjenu u industriji automatizacije. Postavljanje IP adrese moguće je unutar svojstva uređaja. To je moguće otvaranjem uređaja u topološkom prikazu "*Topology view*" ili u mrežnom prikazu "*Network view*", ili označivanjem jednog uređaja u ta dva prozora i pritiskom na prikaz uređaja "*Device view*", te pritiskom na svojstva "*Properties*". Tada se unutar svojstva PROFINET sučelja "*PROFINET interface*" i odabirom svojstva ethernet adrese "*Ethernet addresses*" pronalazi IP adresa koju je moguće izmjenjivati, što je prikazano na [Slika 17.](#page-37-1)

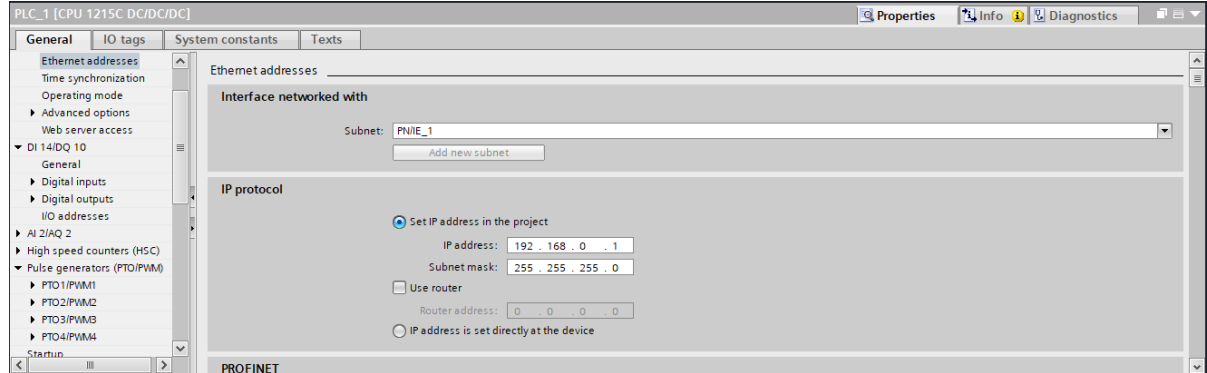

<span id="page-37-1"></span>**Slika 17. Prikaz PLC uređaja u TIA Portalu s otvorenim svojstvom konfiguracije IP adrese**

Mrežni prikaz "Network view" služi za mrežno povezivanje uređaja i određivanje međusobne komunikacije povezanih uređaja. [Slika 18](#page-38-0) prikazuje mrežni prikaz umreženog sustava, te su prikazane i jedinstvene IP adrese na svakome uređaju. Svjetlo plava boja na uređaju označava HMI konekciju pomoću koje se mogu povezivati značajke na HMI-ju s onima na PLC-u.

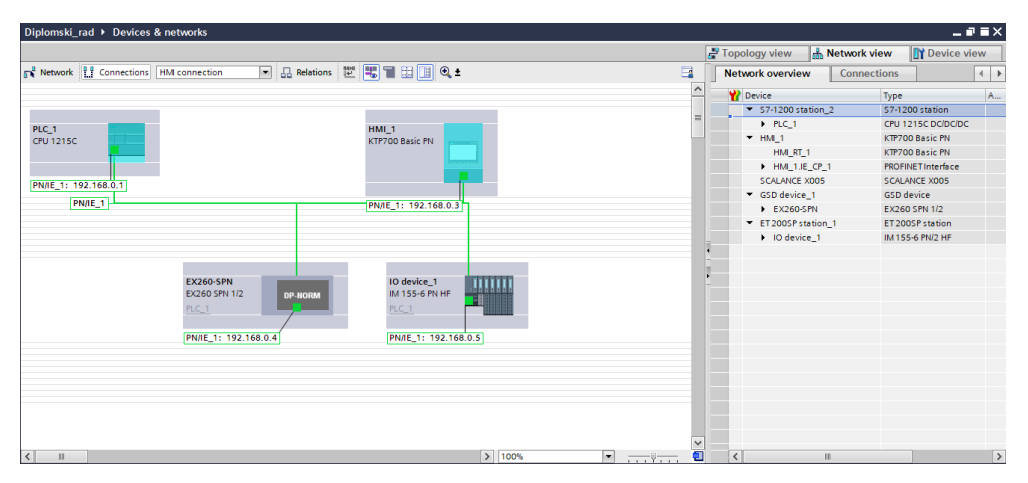

**Slika 18. Mrežni prikaz u TIA Portalu s prikazom IP adresa**

<span id="page-38-0"></span>Topološki prikaz "*Topology view"* služi za praćenje fizički povezanih uređaja. Ispravno spajanje portova unutar ovog prikaza kao što su fizički spojeni, komunikacija može biti efikasnija te je moguća dijagnostika ako se neki kabel iskopča ili neki port izgubi kontakt[. Slika](#page-38-1)  [19](#page-38-1) prikazuje topološki prikaz umreženog sustava. Također vidljivo je sa [Slika 4](#page-20-1) da su na preklopniku svi portovi zauzeti, dok na [Slika 19](#page-38-1) jedan port je slobodan. To je zato što je preko tog porta direktno spojeno osobno računalo ethernet kabelom. Njega se ne treba umrežiti u TIA Portalu da bi softver radio jer se tijekom prijenosa programa s računala na PLC otvara dodatan prozor za ostvarivanje komunikacije. To čini PLC fleksibilnijim jer nije potrebno imati posvećeno računalo za rad, već ga je moguće mijenjati po potrebi.

| Diplomski_rad ▶ Devices & networks                                                                    |                                                                             |                            |                          | $    \times$     |                    |
|----------------------------------------------------------------------------------------------------|-----------------------------------------------------------------------------|----------------------------|--------------------------|------------------|--------------------|
|                                                                                                    | Topology view                                                               | <b>M</b> Network view      | Device view              |                  |                    |
| <b>THEIQ:</b>                                                                                         | $\Box$<br><b>Topology overview</b>                                          | <b>Topology comparison</b> |                          |                  |                    |
| Switch 1<br>HMI <sub>1</sub><br>PLC 1<br><b>SCALANCE XBOOS</b><br><b>KTP700 Basic PN</b><br>CPU 1215C | $\sim$<br>Device / port<br>$=$<br>▼ 57-1200 station_2                       | Slot                       | Partner station          | $P_{\text{max}}$ | $\sim$             |
| $\overline{ }$                                                                                        | $P LC_1$                                                                    |                            |                          |                  |                    |
| <b>TERRITORY</b>                                                                                      | ▼ PROFINET interface_1                                                      | 1 X1                       |                          |                  |                    |
| ш                                                                                                    | Port_1                                                                      |                            | 1 X1 P1 SCALANCE X005 S  |                  |                    |
|                                                                                                    | Port <sub>2</sub>                                                           | 1 X1 P2                    |                          |                  |                    |
|                                                                                                    | $-$ HM 1                                                                    |                            |                          |                  | $\equiv$           |
|                                                                                                    | HM_RT_1                                                                     |                            |                          |                  |                    |
|                                                                                                    | ▼ HM_1.IE_CP_1<br>▼ PROFINET Interface_1                                    | 5<br>5 X1                  |                          |                  |                    |
|                                                                                                    | Port <sub>1</sub>                                                           |                            | 5 X1 P1 SCALANCE X005 S  |                  |                    |
|                                                                                                    | SCALANCE X005                                                               |                            |                          |                  |                    |
| mm<br>10 device 1<br><b>EX260-SPN</b>                                                                 | v Switch 1                                                                  | $\circ$                    |                          |                  |                    |
| IM 155-6 PN HF<br><b>EX260 SPN 1/2</b><br><b>DP-NORM</b>                                              | SCALANCE interface 1                                                        | 0 <sub>x1</sub>            |                          |                  |                    |
| <b>Contract</b><br>PLC_1<br>PLC_1                                                                     | Port 1                                                                      | 0 X11                      |                          |                  |                    |
|                                                                                                    | Port_2                                                                      |                            | 0 X1 2  57-1200 statio P |                  |                    |
|                                                                                                    | Port_3                                                                      | 0 X1 3 HML1                |                          | $\sim$           |                    |
|                                                                                                    | Port <sub>4</sub>                                                           |                            | 0 X1 4 GSD device_1 E    |                  |                    |
|                                                                                                    | Port <sub>5</sub>                                                           |                            | 0 X1 5 ET 200SP statio I |                  |                    |
|                                                                                                    | GSD device 1                                                                |                            |                          |                  |                    |
|                                                                                                    | $EX260-SPN$                                                                 | $\circ$                    |                          |                  |                    |
|                                                                                                    | • Interface                                                                 | 0 <sub>x1</sub>            |                          |                  |                    |
|                                                                                                    | Port 1 - RJ45                                                               |                            | 0 X1 P1 SCALANCE X005 S  |                  |                    |
|                                                                                                    | Port 2 - RJ45                                                               | 0 X1 P2                    |                          |                  |                    |
| $\sqrt{2}$<br>$\sqrt{100}$                                                                            | <b>Daniel Communication</b><br>$\sqrt{ }$<br>$\blacksquare$<br><b>THEFT</b> |                            |                          |                  | $\overline{\cdot}$ |

<span id="page-38-1"></span>**Slika 19. Topološki prikaz u TIA Portalu**

#### <span id="page-39-0"></span>**6.3. Konfiguracija upravljanja koračnim motorima**

S7-1200 1215 PLC ima na raspolaganju postavljanje četiri digitalna izlaza kao generatore impulsa koji mogu biti PWM (engl. *pulse width modulation*) ili PTO (engl. *pulse train output*). Kako su se koristila dva koračna motora korišten je PTO, te je potrebno na dva izlaza omogućiti i odrediti generatore impulsa. To je moguće u pogledu uređaja (engl. *device view*) u postavkama pod generator impulsa (engl. *pulse generators*) i odabrati izlaze koji će se koristiti, kao što je prikazano na [Slika 20.](#page-39-1) Također se zadaje ime impulsa za lakše snalaženje pri daljnjim konfiguriranjem.

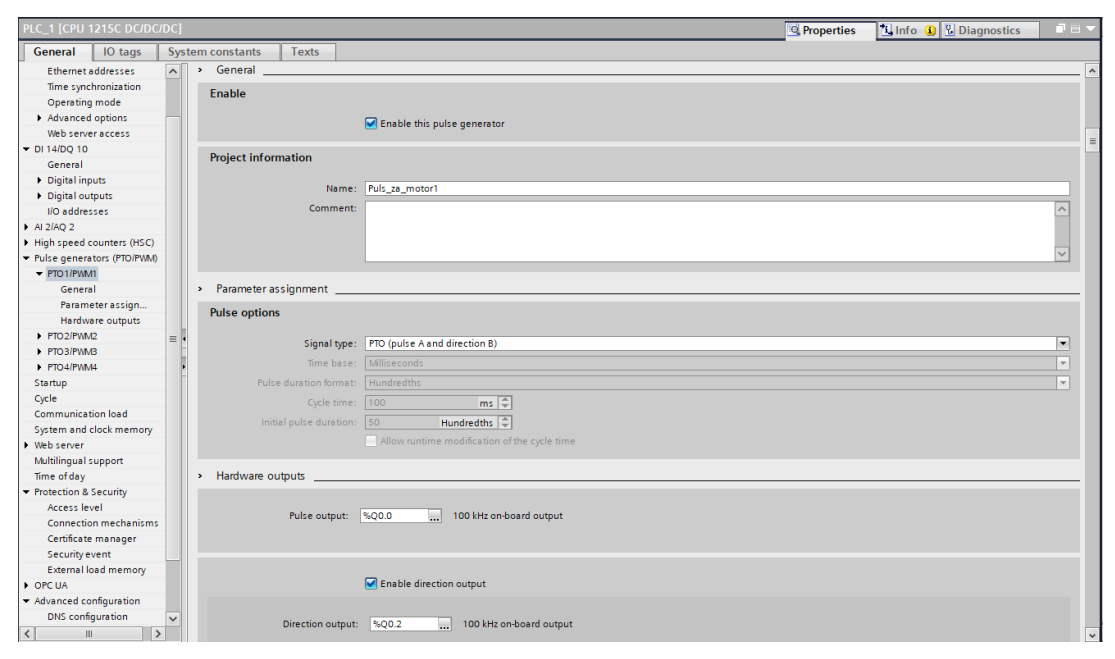

**Slika 20. Omogućavanje PTO generatora impulsa**

<span id="page-39-1"></span>Nakon toga potrebno je stvoriti dva tehnološka objekta (engl. *technology objects*), po jedan za svaki motor, odabirom na naredbu dodaj novi objekt (engl. *add new object*). Za upravljanje odabranih motora koristilo se pozicioniranje osi, *TO\_PositioningAxis*. S njim je moguće izdavanje naredbe za pozicioniranje motora pomoću korisničkog programa s PLCopen uputama, odnosno blokovima, za upravljanje kretanjem.

Nakon stvaranja novog tehnološkog objekta, potrebno ga je konfigurirati. Parametri konfiguriranja podijeljeni su na osnovne i dodatne.

[Slika 21](#page-40-0) prikazuje osnovne parametre. Osnovni parametri moraju se konfigurirati da bi pozicioniranje po osi funkcioniralo. Tu se odabire vrsta pogona (odabir pogona mijenja ostale dostupne parametre, pa za različite pogone neće neki parametri biti dostupni ili će biti drugačiji) i mjerna jedinica pozicije. U ovome radu za pogon je korišten PTO, a mjerna jedinica su

milimetri. Također se mora odrediti koji izlaz će omogućavati aktivaciju motora, na koji izlaz će se slati impulsi i koji će izlaz biti odgovoran za promjenu smjera motora. Te izlaze koristi motor kontroler, koji onda pokreće motor.

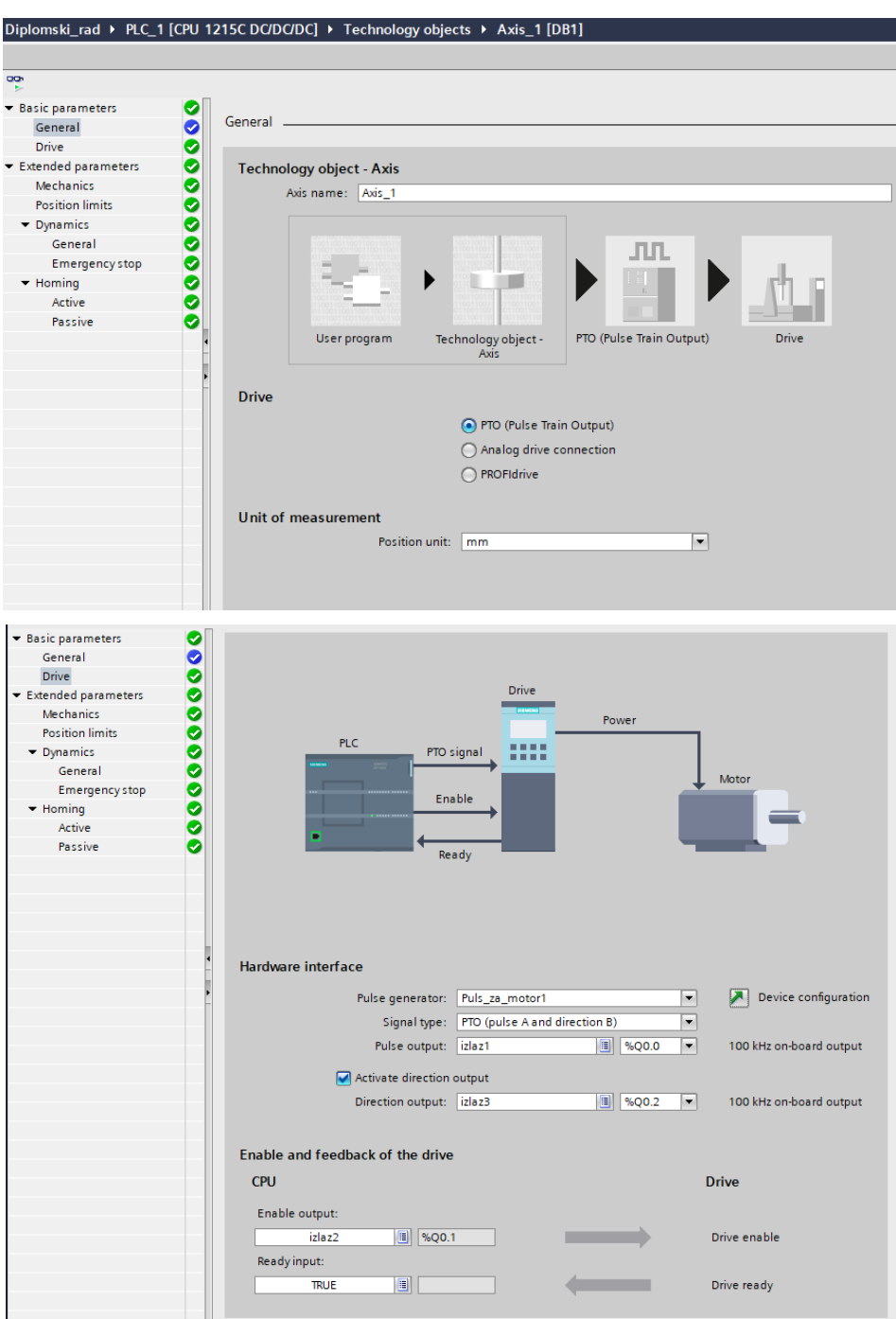

**Slika 21. Osnovni parametri tehnološkog objekta pozicioniranja po osi**

<span id="page-40-0"></span>Dodatni parametri služe za prilagodbu motora ovisno o načinu korištenja, oni se ne moraju ručno ispuniti već su automatski ispunjeni, ali za ispravan rad ih je vrlo poželjno modificirati. Tu se definira koliko impulsa treba poslati motoru da bi se izvršila jedna rotacija, koliko iznosi linearni pomak nosača za jednu rotaciju motora i smije li se motor okretati u oba smjera. Nadalje se odabiru granice pomaka. One se dijele na hardverske, za što služe pozicijske sklopke, pa se trebaju odrediti njihovi ulazi, i softverske koje su softverski programirane i uključuju se tek nakon navođenja u referentnu poziciju (engl. *homing*). Praksa je da je radni prostor opisan softverskim granicama, koje se nalaze unutar hardverskih granica, a one se nalaze unutar fizičkih granica radnog prostora. [Slika 22](#page-41-0) prikazuje dodatne mehaničke i pozicijske parametre.

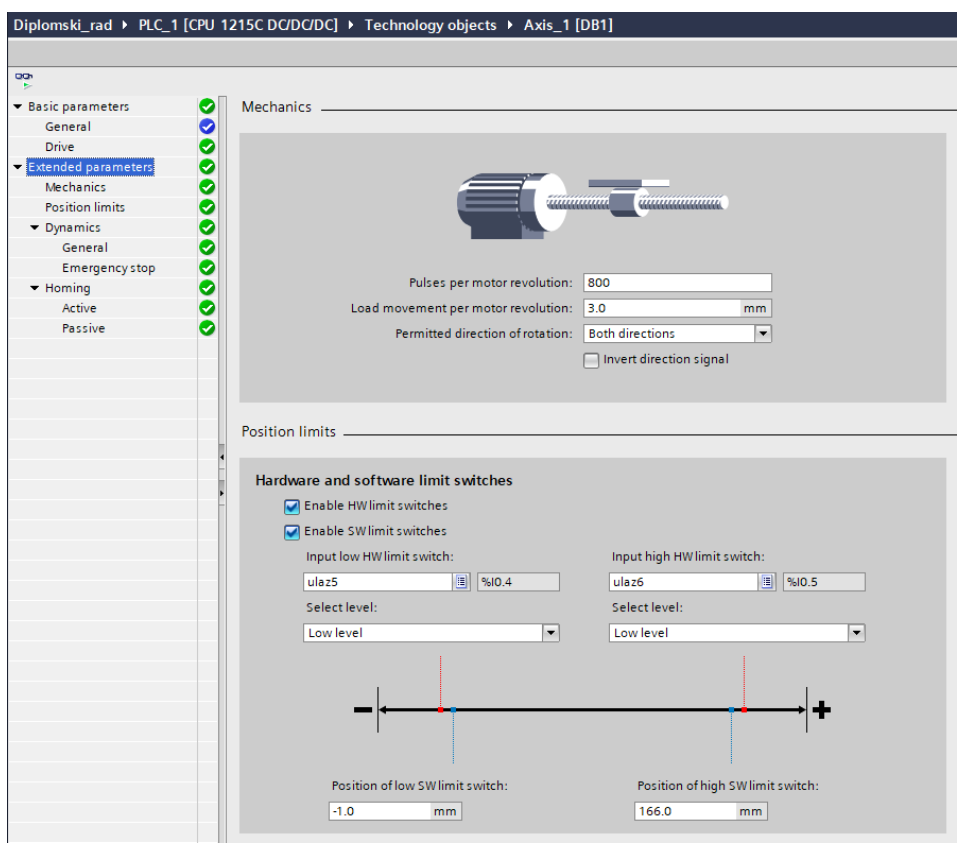

<span id="page-41-0"></span>**Slika 22. Dodatni mehanički i pozicijski parametri tehnološkog objekta pozicioniranja po osi** Također se treba odrediti maksimalna dopuštena brzina i ubrzanje i minimalnu dopuštenu brzinu start/stop, [Slika 23.](#page-42-0) U radu je korišteno 30 mm/s kao najveća brzina, a minimalna 4 mm/s. I na kraju se može odrediti koristi li se navođenje u referentnu poziciju, i koji signal se koristi kao referentna točka, [Slika 24.](#page-42-1) Navođenje u referentnu poziciju može biti pasivno i aktivno. Kod aktivnog navođenja, instrukcija za upravljanje kretnjom izvodi svu kretnju putem dijagrama sa [Slika 24.](#page-42-1) Klizni nosač se kreće prema pozicijskom senzoru prilaznom brzinom (10 mm/s), kada se detektira senzor promjenom stanja, dolazi do usporavanja i vraćanja u trenutak kada je došlo do promjene signala brzinom navođenja (4 mm/s) te se pokušava navesti klizni nosač točno u trenutak promjene stanja i nakon toga se odvodi u željenu početnu poziciju. Tijekom pasivnog navođenja čeka se samo promjena stanja senzora, pomicanje mora biti

implementirano od strane korisnika putem drugih uputa za kontrolu pokreta, dok je kod aktivnog dovoljan samo *MC\_Home*. Kada se detektira prekidač referentne točke, os se nalazi u referentnoj točki. U radu se koristi aktivno navođenje.

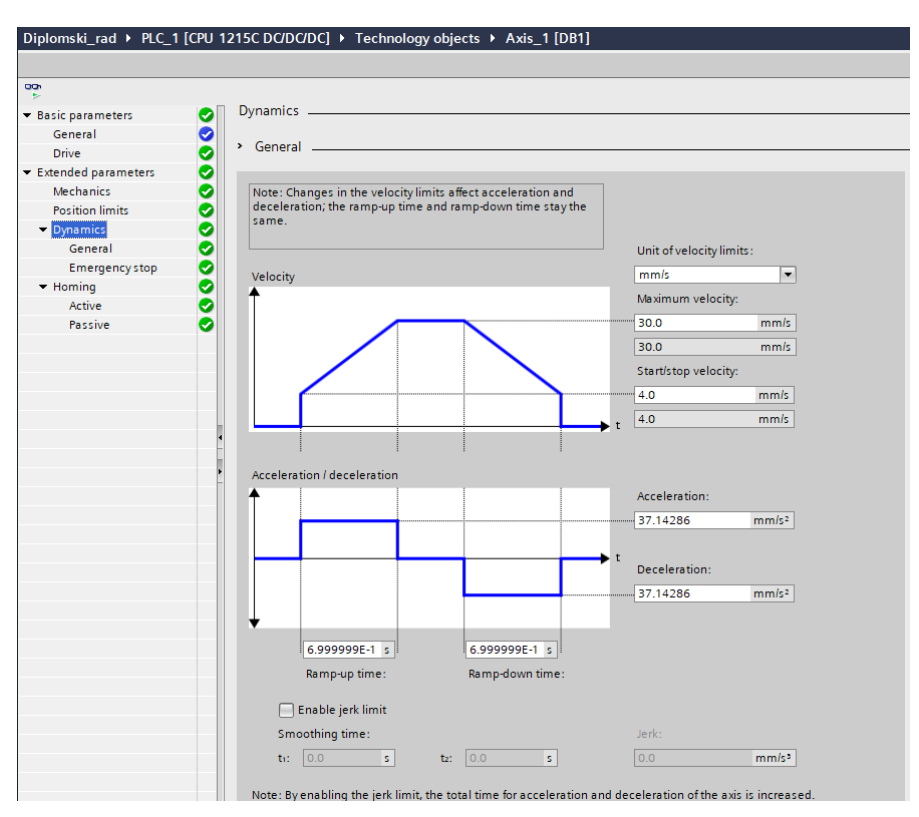

<span id="page-42-0"></span>**Slika 23. Dodatni dinamički parametri tehnološkog objekta pozicioniranja po osi**

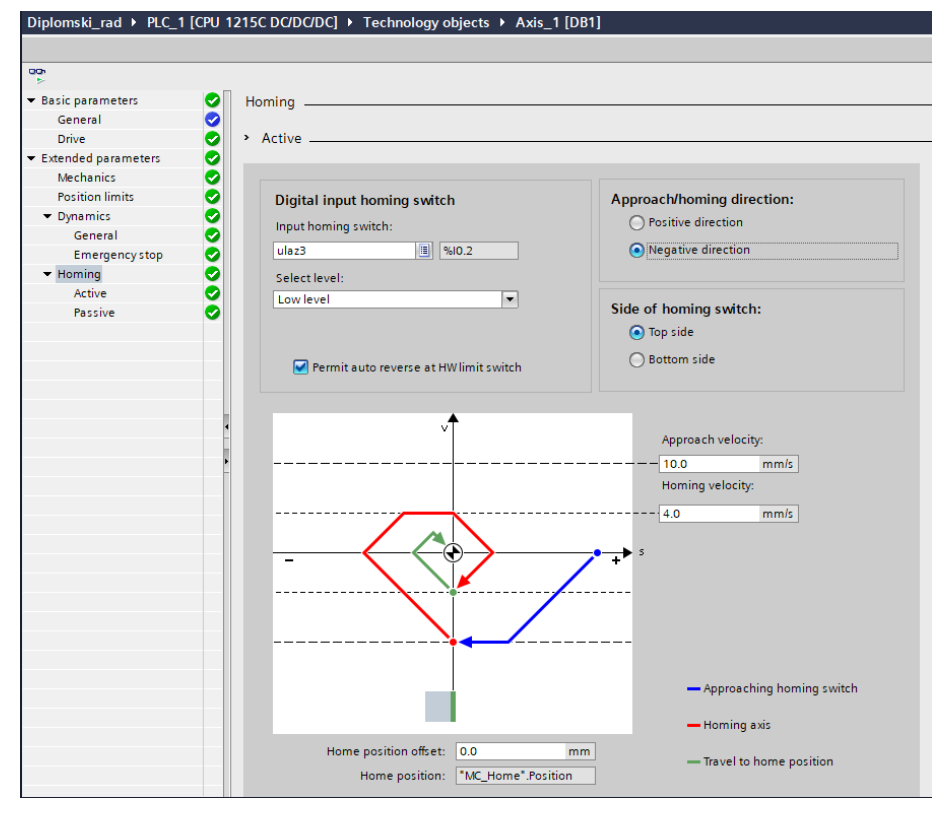

<span id="page-42-1"></span>**Slika 24. Dodatni parametri aktivnog navođenja tehnološkog objekta pozicioniranja po osi**

#### <span id="page-43-0"></span>**6.4. Konfiguracija TCP/IP komunikacije PLC-a i Python skripte**

Dio zadatka ovog rada je mogućnost lokalizacije objekata pomoću strojnog vida. Strojni vid se programirao u Python programskom jeziku u PyCharm IDE-u, stoga je potrebno omogućiti njegovu komunikaciju s PLC-om. Komunikacija se izvršava preko TCP/IP (engl. *transmission control protocol/internet protocol*) skupa protokola u privatnoj kompjuterskoj mreži. TCP/IP koristi verziju komunikacije između servera i klijenta.

TIA Portal ima sustavne blokove koji omogućuju komunikaciju. Dva takva bloka su se koristila, *TRCV\_C* i *TSEND\_C*.

[Slika 25](#page-43-1) prikazuje konfiguracijski prozor u TIA Portalu za PLC za *TRCV\_C* blok (identičan je za *TSEND\_C)*. Na njemu se odabire koji uređaji će vršiti komunikaciju, jedan od njih je korišteni PLC, a drugi uređaj je odabran kao neodređen. Odabire se i tko je server, a tko klijent u komunikaciju, te je odabrano da PLC bude klijent, pa mu se odmah dodjeljuje i port što je potrebno kako bi Python kao server znao koji port da sluša.

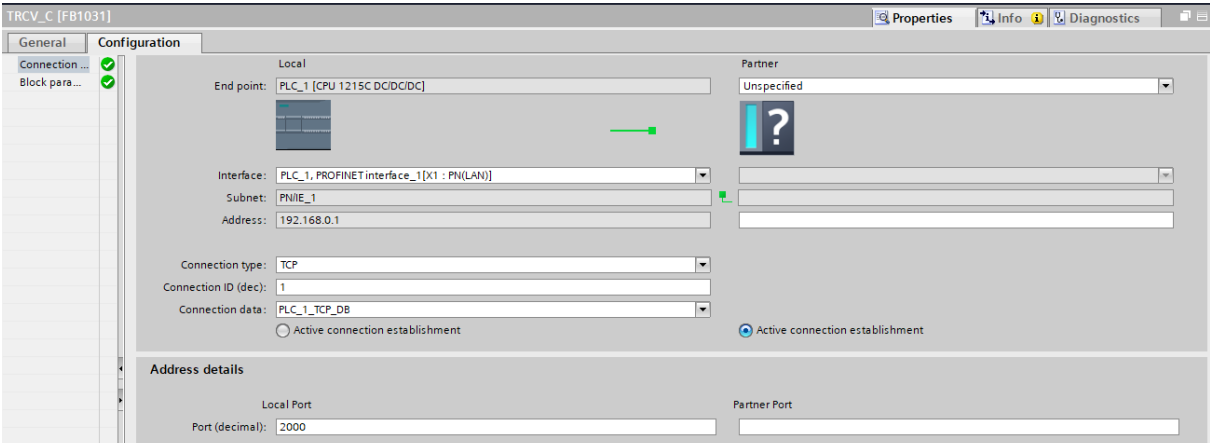

#### **Slika 25. Konfiguracija TCP/IP komunikacije od strane PLC-a**

<span id="page-43-1"></span>Za komunikaciju u Pythonu je potrebno koristiti *socket* knjižnicu, odrediti IP adresu i port s kojim želi komunicirati (PLC – 192.168.0.1, port 2000) i spojiti se funkcijom *.connect*. Funkcija za primanje podataka je *.recv*, a za slanje podataka *.send*.

Kod slanja podataka za zahtjev, potrebno je paziti da PLC ne pošalje više od jednog zahtjeva u jednom ciklusu rada lokalizacije objekata i sortiranja, jer TCP/IP komunikacija radi tako da poslane poruke ostaju u memoriji sve dok se ne razrade. To znači da ukoliko se pošalju dvije poruke u jednom ciklusu (a samo se jedna razradi), u drugome ciklusu razradit će se identična poruka onoj prethodno poslanoj umjesto novo poslane, jer je ona na redu za razradu. Taj se problem riješio postavljanjem tajmera, prilikom programiranja PLC-a, koji će vremenski kraće propuštati primanja podataka i razradu od tajmera za slanje zahtjeva.

*Fakultet strojarstva i brodogradnje 32*

#### <span id="page-44-0"></span>**6.5. Sustavni blokovi upravljanja koračnim motorom i TCP/IP komunikacije**

S7-1200 u TIA Portalu ima dodatne PLCopen sustavne blokove za upravljanje motorima u direktoriju *"Motion control"* unutar "*Technology"* grupe instrukcija, a komunikacijski blokovi nalaze se u direktoriju "*Open user communication*" unutar "*Communication*" grupe instrukcija. Blokovi za upravljanje motorima se nalaze u prilogu unutar funkcijskog bloka

"Motor upravljanje". Korišteni blokovi za upravljanje koračnim motorima su:

- *MC\_Power* omogućuje ili onemogućuje os, odnosno uključuje motor u radno stanje ili ga isključuje, aktivacija na pozitivan signal
- *MC\_Reset* koristi se za potvrdu grešaka u radu s osi i omogućuje zvanje blokova za pokretanje motora nakon otklanjanja greške, aktivacija na pozitivan brid
- *MC\_Home* u radu je korišten način aktivnog navođenja koje samo izvršava kretanje za postizanje željene referentne točke, čija je vrijednost definirana blokom, promjenom stanja senzora i služi za apsolutno pozicioniranje osi, brzina izvršavanja definirana je prilikom konfiguriranja osi na [Slika 24,](#page-42-1) aktivacija na pozitivan brid
- *MC\_MoveAbsolute* uputa koja koristi referentnu poziciju postignutu *MC\_Home* naredbom za pomak u točno željenu apsolutnu poziciju, moguće je u bloku odrediti brzinu gibanja koja ne može biti veća od konfigurirane na [Slika 23,](#page-42-0) aktivacija na pozitivan brid
- *MC\_MoveRelative* uputa koja pomiče os za točno određeni relativni pomak u odnosu na poziciju u trenutku izvršavanja, moguće je bloku odrediti brzinu gibanja koja ne može biti veća od konfigurirane na [Slika 23,](#page-42-0) aktivacija na pozitivan brid
- *MC\_MoveVelocity* pokreće os definiranom brzinom koja ne može biti veća od konfigurirane na slici [Slika 23,](#page-42-0) aktivacija na pozitivan signal
- *MC\_Halt* prekida sve naredbe kretnji i zaustavlja os, aktivacija na pozitivan brid

Blokovi za TCP/IP komunikaciju nalaze u prilogu unutar organizacijskog bloka "Main". Korišteni komunikacijski blokovi su:

- *TSEND C* postavlja i uspostavlja komunikacijsku vezu koju CPU automatski održava i nadzire, šalje podatke putem postojeće komunikacijske veze i prekida ili resetira vezu, podaci se šalju na pozitivan brid
- *TRECV\_C* postavlja i uspostavlja komunikacijsku vezu koju CPU automatski održava i nadzire, prima podatke putem postojeće komunikacijske veze i prekida ili resetira vezu, podaci se primaju na pozitivan brid

#### <span id="page-45-0"></span>**6.6. Strojni vid i lokalizacija objekata**

Za proces lokalizacije objekata koristi se strojni vid koji pronalazi predmete rada unutar radnog prostora pomoću Baslerove kamere i OpenCV knjižnice. Za to je stvorena python skripta koja pronalazi središta objekata s obzirom na boju i šalje podatke o pozicijama i boji PLC-u.

Prije nego se ulazi u glavni dio skripte za detekciju objekata i slanje podataka, kamera se kalibrira pomoću prethodno slikanih fotografija na kojima se nalazi kalibracijska šahovnica prikazane na [Slika 26.](#page-45-1) Kalibracija je nužna zbog uklanjanja distorzija uzrokovanih zakrivljenosti leće kamere, što se može primijetiti na lijevom i desnom kraju na slikama. Kalibrirana slika dobiva se funkcijom *cv2.initUndistortRectifyMap*. Šahovnica se sastoji od 7 x 10 naizmjeničnih crno bijelih kvadrata dimenzije 12 mm x 12 mm. Funkcija napisana unutar skripte koja se poziva za kalibraciju ima dva potrebna ulaza, jedan je aktualni prikaz koju kamera dohvaća, a drugi su slike sa šahovnicama. Slike sa šahovnicama pretvaraju se u crno bijele slike i s funkcijom *cv2.findChessboardCorners* pronalaze se križanja crnih i bijelih kvadrata.

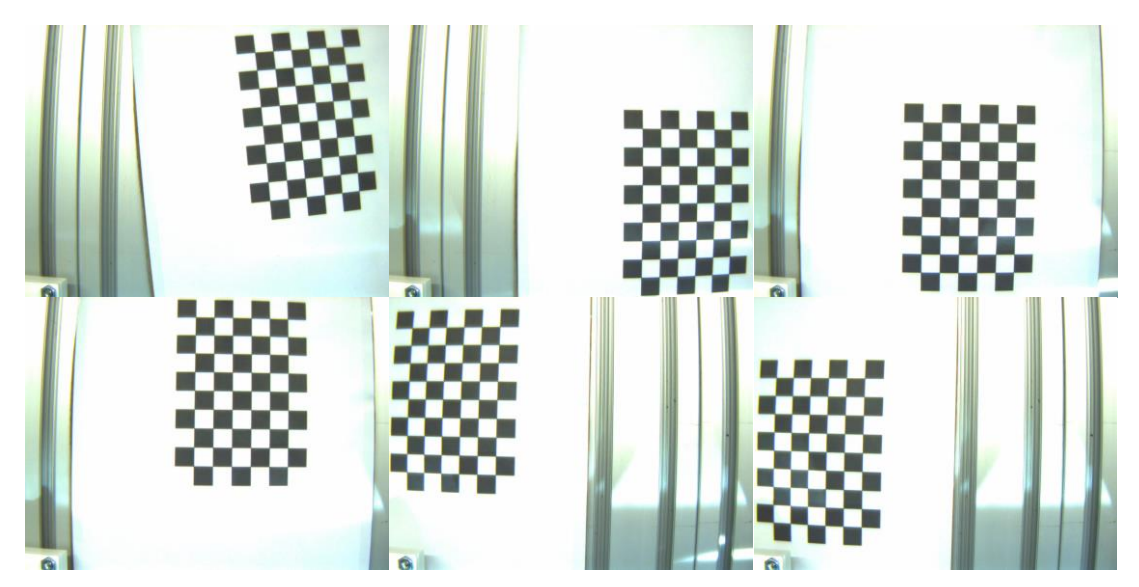

**Slika 26. Kalibracija kamere pomoću 7x10 kalibracijske šahovnice**

<span id="page-45-1"></span>Nakon kalibracije, Python skripta ulazi u petlju gdje se detektiraju objekti i na zahtjev PLC-a, se podaci šalju. Za detekciju boje objekata potrebno je prebaciti sliku iz RGB (engl. *red green blue*) sprektra boja u HSV (engl. *hue saturation value*) spektar boja, jer u tome spektru radi OpenCV. Treba i odrediti vrijednost u HSV spektru koje odgovaraju željenim bojama kako bi se one mogle detektirati. Kalibrirana slika u RGB spektru i kalibrirana slika u HSV spektru, zajedno s vrijednostima granica željenih boja služe kao ulaz funkcije za prepoznavanje boja.

Ako je na slici prepoznata tražena boja, funkcijom *cv2.inRange*, dobiva se crno bijela slika u kojoj traženu boju predstavljaju bijeli pikseli, a sve ostale crni pikseli, što je prikazano na [Slika](#page-46-0)  [27.](#page-46-0)

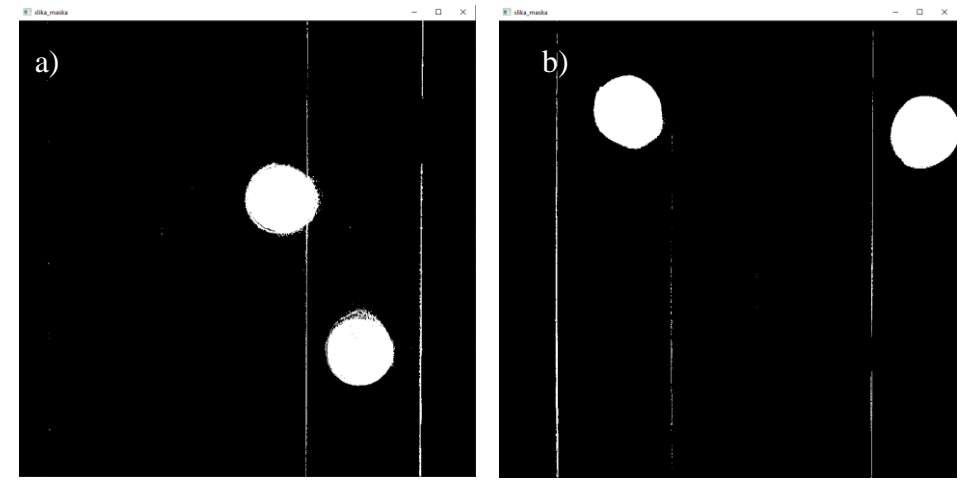

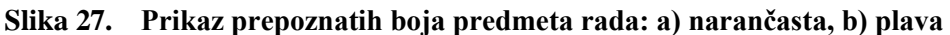

<span id="page-46-0"></span>S tim slikama pronalaze se rubovi između crnih i bijelih piksela pomoću funkcije *cv2.findCountours*. Pomoću *for* petlje traže se svi rubovi koji zajedno tvore određenu površinu (barem 10000 piksela) te se u njima traži središte funkcijom *cv2.moments* koje se onda iscrtava zelenom bojom. Usput je određena boja numerirana tako da PLC zna raspoznati različita mjesta odlaganja predmeta za svaku boju (npr. 0 označuje narančastu boju, a 1 plavu boju). Prepoznate boje, narančasta i plava s označenim središtima nalaze se na [Slika 28.](#page-46-1) Informacija o predmetu koja se šalje PLC-u je *string* koji se sastoji: od x koordinate piksela, razmaka, y koordinate piksela, razmaka i broja koji označuje boju. Razmaci služe kako bi se razaznao kraj i početak triju podataka za obradu.

<span id="page-46-1"></span>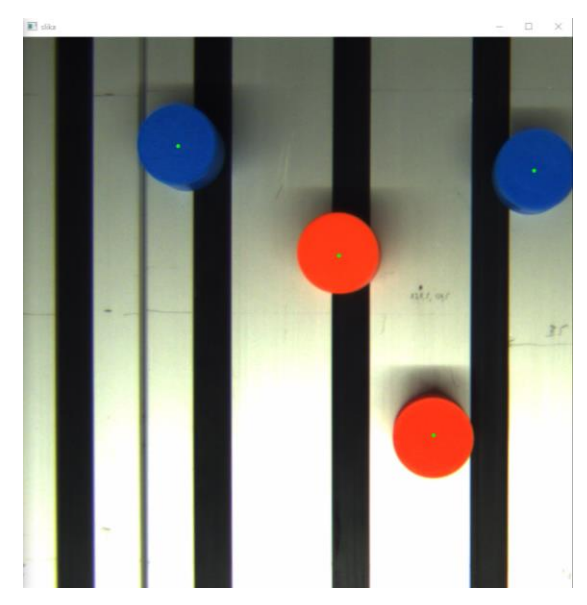

**Slika 28. Prikaz detektiranih predmeta rada kalibrirane kamere s označenim središtima**

Dobiveni podaci o vrijednostima središta predmeta u pikselima treba se pretvoriti u milimetre kako bi se dobila stvarna vrijednost pozicije. U vidno polje kamere postavlja se metar po x, pa onda po y osi, a znajući dimenzije prikaza u pikselima dobiva se odnos piksela po milimetru. Dijeljenje vrijednosti piksela s tom vrijednosti piksela po milimetru dobivaju se koordinate u milimetrima.

Ishodište koordinatnog sustava slike, gornji lijevi kut, koja se dobiva kamerom ne podudara se s koordinatnim sustavom manipulatora, pa je potrebno izmjeriti razliku. To se postiže navođenjem u nulu i ručnim režimom rada, objašnjenim u sljedećem poglavlju, postavljanjem predmeta rada u poznatu točku. Dobivena razlika vrijednosti po x i y osi je iznos pomaka ishodišta dvaju koordinatnih sustava. Vrijednost tih razlika dodala se u TIA Portalu na obrađene vrijednosti dobivenih preko piksela.

# <span id="page-48-0"></span>**7. LABORATORIJSKA VALIDACIJA MANIPULATORA**

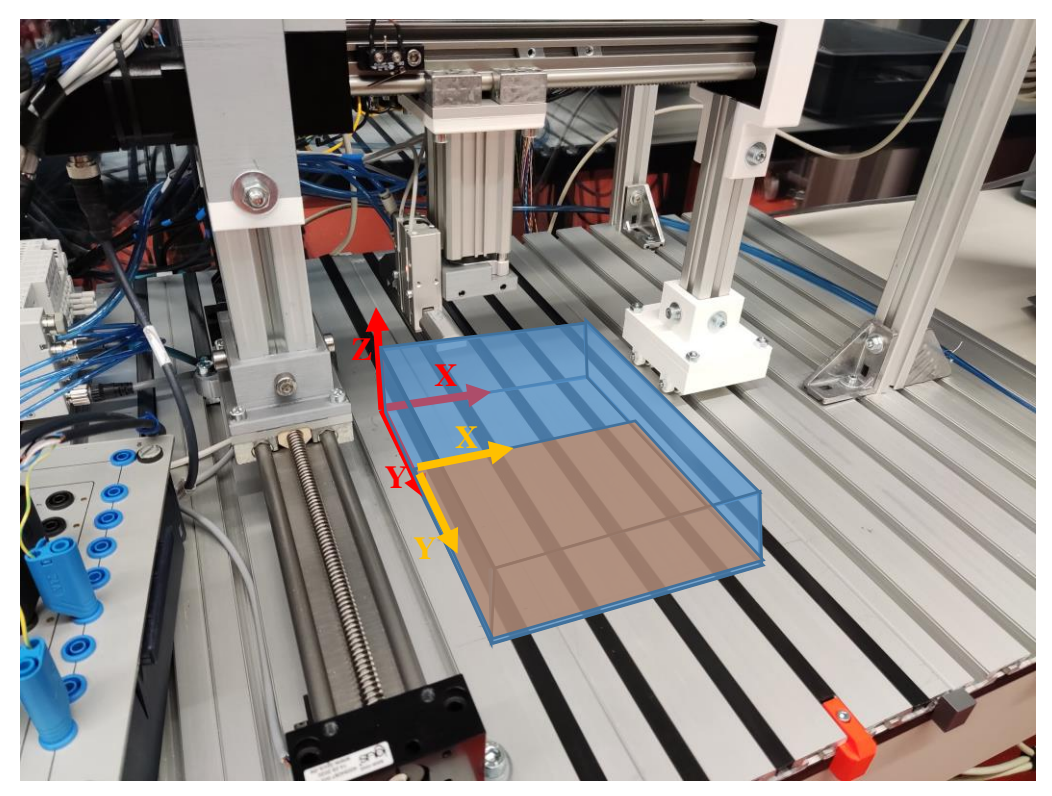

**Slika 29. Radni prostor portalnog manipulatora**

<span id="page-48-1"></span>[Slika 29](#page-48-1) prikazuje radni prostor manipulatora i koordinatni sustav manipulatora (crveno) i slike s kamere (žuto). Radni prostor manipulatora je kvadar dimenzija 167 mm x 217 mm x 50 mm, definirano softverskim limitima, prikazano na [Slika 29](#page-48-1) plavom bojom, dok je površina koju vidi kamera dimenzije otprilike 160 mm x 170 mm, označen narančastom bojom unutar plave. Najveći mogući radni prostor je 200 mm x 250 mm x 50 mm, gdje bi se koristio cijeli dostupni hod vodilica, ali tada bi moglo doći do udara kliznog nosača u krajeve i praznog hoda motora što je nepoželjno. Najveća moguća brzina vodilica je 30 mm/s, a cilindra do 500 mm/s.

Konfiguriranjem PLC-a u TIA Portalu automatski se stvara glavni (engl. *main*) organizacijski blok OB1, to je zadani blok za cikličko izvođenje korisničkog programa. Na njemu se mogu programirati upute ili pozivati drugi blokovi.

U radu se u glavnom organizacijskom bloku pozivaju dvije funkcije i četiri funkcijska bloka. Jedna funkcija upravlja stanjima pneumatskog cilindra, a druga pneumatske hvataljke. Dva funkcijska bloka pozivaju instrukcije motoru, svaki blok za jedan motor. Treći funkcijski blok poziva instrukciju paletizacije, a četvrti lokalizaciju objekata i sortiranje. Blok za paletizaciju i lokalizaciju objekata i sortiranje poziva se na prethodne blokove i njihove instrukcije s obzirom na to da se tijekom procesa hvataljka mora pozicionirati i hvatati predmete kako bi se njima manipuliralo.

Napravljena su i dva režima rada, ručni i automatski. Automatski režim sam izvršava paletizaciju ili lokalizaciju objekata i sortiranje, a ručnim režimom korisnik može sam upravljati pozicijom kliznog nosača, cilindrom i hvataljkom. Automatski režim rada ima posvećen jedan prikaz (prvi), a ručni režim rada ima posvećena dva prikaza (drugi i treći). Kada se pali HMI, prikaz automatskog režima je prikazan na ekranu. Kako bi otišli na ekrane s ručnim režimom rada (ili s ručnog na automatski), koriste se funkcijske tipke F1 koja otvara lijevi ekran i F8 koja otvara desni ekran.

#### <span id="page-49-0"></span>**7.1. Ručni režim rada**

Napravljena su dva HMI ekrana za ručni režim rada. Njihov prikaz nalazi se na [Slika 30](#page-49-1) i [Slika](#page-50-1)  [31.](#page-50-1) Osim funkcijskih tipki, ova dva ekrana dijele pet zajedničkih naredbi. Imaju mogućnost uključivanja motora u radno stanje pomoću prekidača *ON/OFF* oni se pozivaju na blok naredbu *MC\_Power* blok, za uključivanje motora u radno stanje. Zajednička je mogućnost promjene stanja cilindra i hvataljke pritiskom na gumb *CILINDAR* i *HVATALJKA*, a pored ta dva gumba stoji i poruka koja korisniku daje do znanja smatra li softver da je cilindar izvučen ili uvučen, odnosno da je hvataljka otvorena ili zatvorena s obzirom na postavljene reed senzore na aktuatorima. Također je moguća promjena iz ručnog u automatski i obrnuto, pritiskom na zeleni gumb.

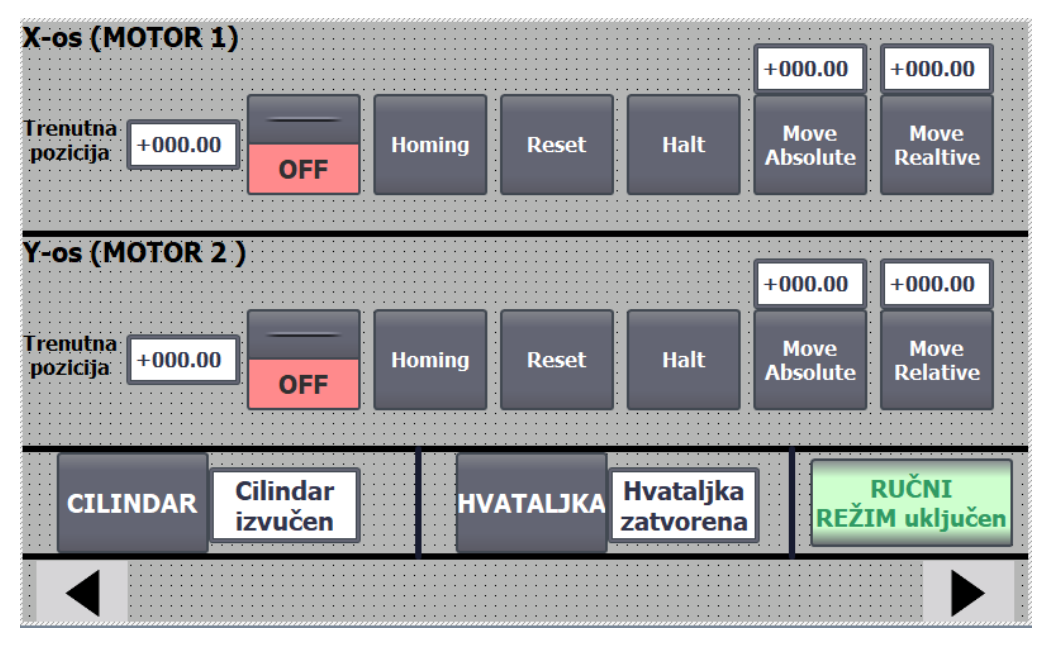

**Slika 30. HMI prikaz prvog ručnog režima rada**

<span id="page-49-1"></span>Prvi prikaz ručnog režima rada, na [Slika 30,](#page-49-1) prikazuje za obje vodilice trenutnu poziciju u milimetrima. Postavljeno je i za svaku vodilicu pet gumba, svaki od kojih poziva jednu od

PLCopen naredbi. *Homing* gumb poziva *MC\_Home* blok, odnosno pritiskom na njega klizni nosač se navodi u referentnu poziciju. *Reset* gumb poziva *MC\_Reset* blok i pritiskom na njega se prihvaćaju greške tijekom kretnje, na primjer kada je pozicija kliznog nosača na softverskoj granici motor će se zaustaviti i neće ga biti moguće pomicati bez resetiranja. *Halt* gumb poziva *MC\_Halt* blok, kojim se motor zaustavlja. Tu su i dva gumba za izvršavanje apsolutnog pomaka, *Move Absolute* gumb koji poziva *MC\_MoveAbsolute* blok, i *Move Relative* gumb koji poziva *MC\_MoveRelative* blok. Da bi apsolutni pomak bio moguć mora se prvo izvršiti naredba *Homing*, dok za relativni pomak to nije potrebno. Iznad ta dva gumba nalaze se prozori u koje se upisuju vrijednosti pomaka u mm, svaki povezani za blok iznad kojeg se nalaze.

Na [Slika 31,](#page-50-1) osim zajedničkih gumba, postoje još četiri zvani *GORE*, *DOLJE*, *LIJEVO* i *DESNO*. Držanjem na gumbe *GORE* i *DOLJE*, pozicija kliznog nosača po y osi se mijenja u negativnom i pozitivnom smjeru, a držanjem na gumbe *LIJEVO* i *DESNO*, pozicija x osi se mijenja u negativnom i pozitivnom smjeru. Ti gumbi pozivaju naredbu pomaka po brzini, *MC\_MoveVelocity* blok, cilj ovog bloka je postići željenu brzinu, dok je kod apsolutnog i relativnog pomaka cilj postići poziciju. Također su i postavljeni prozori za unos brzine u mm/s do maksimalno konfigurirane brzine (30 mm/s) pored gumba.

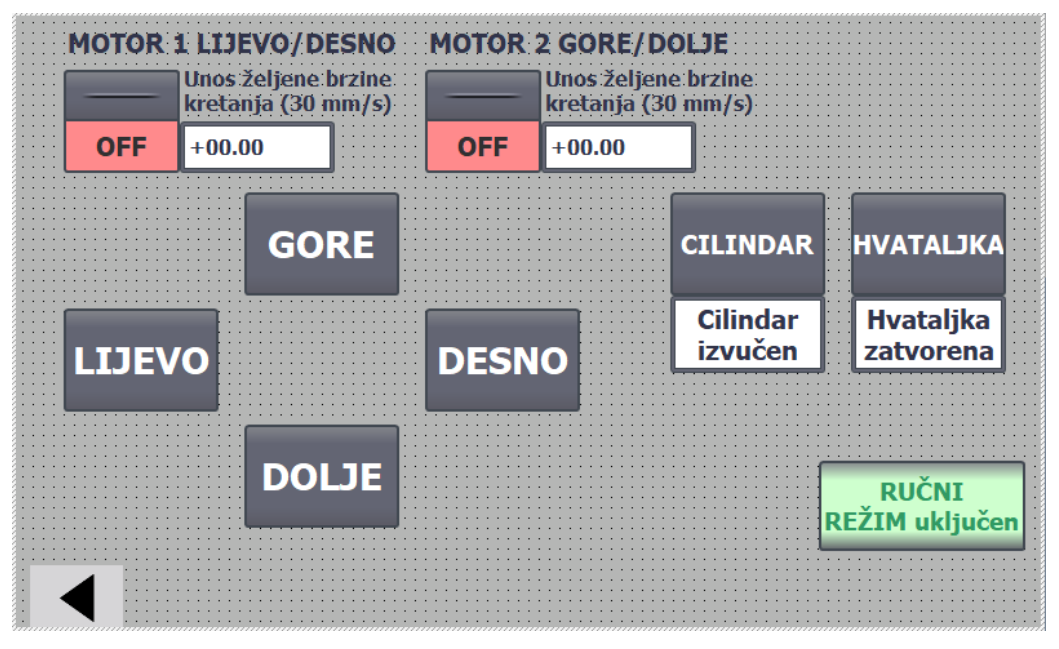

**Slika 31. HMI prikaz drugog ručnog režima rada**

#### <span id="page-50-1"></span><span id="page-50-0"></span>**7.2. Automatski režim rada**

*Fakultet strojarstva i brodogradnje 39* [Slika 32](#page-51-1) prikazuje ekran automatskog režima rada. Kako bi paletizacija i lokalizacija objekata i sortiranje radili, potrebno je promijeniti režim rada iz *RUČNI REŽIM uključen* u

*AUTOMATSKI REŽIM uključen* pritiskom na zeleni gumb. Također postoje *ON/OFF* prekidači za motore i mogućnost izmjene iz ručnog u automatski režim rada i obrnuto, kao i na druga dva ekrana. Dodatno se tu nalaze i *ON/OFF* prekidači za pokretanje procesa paletizacije, i lokalizaciju objekata i sortiranje. Postoje i dva prozora s padajućom listom gdje se nalaze brojevi od jedan do četiri za x os i od jedan do tri za y os, koje određuju veličinu palete i samim time broj komada potrebno za paletizaciju. Također tu se još nalazi i gumb *Pauza* koji zaustavlja proces paletizacije ili lokalizacije objekata i sortiranja i svjetluca žutom bojom ako je gumb aktiviran. Deaktivacijom gumba aktivan proces se nastavlja.

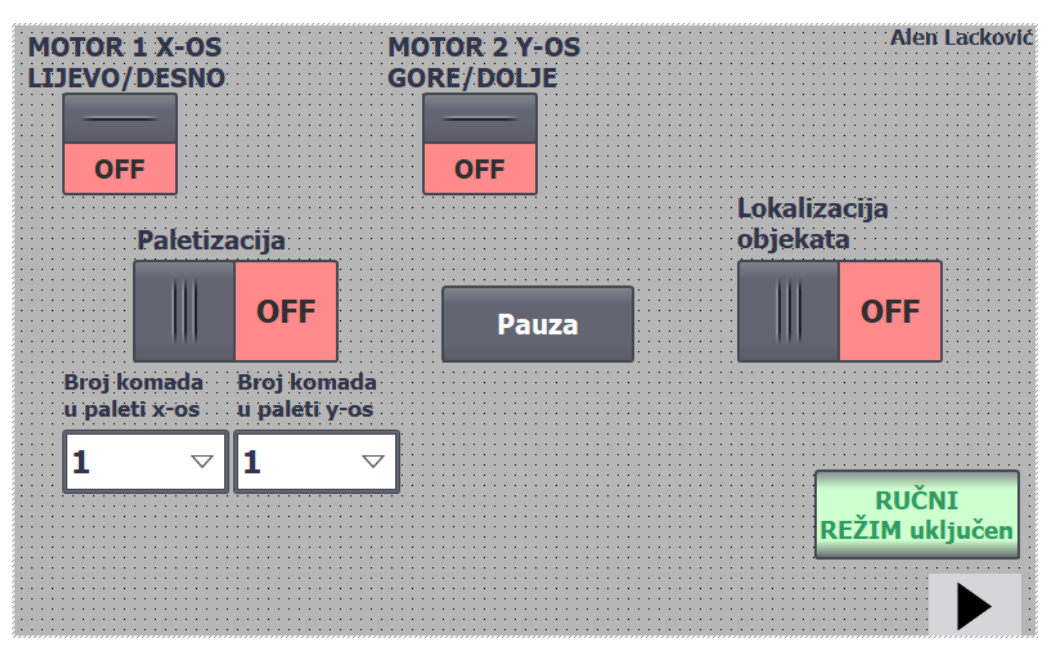

**Slika 32. HMI prikaz automatskog režima rada**

# <span id="page-51-1"></span><span id="page-51-0"></span>**7.2.1. Paletizacija**

Dijagram toka prikazuje kako automatski režim paletizacije radi [\(Slika 33\)](#page-52-0). Prvo je potrebno uključiti automatski režim rada i odabrati veličinu palete, koja je inicijalno stavljena kao 2x2, te tada PLC čeka na aktivaciju paletizacije promjenom prekidača iz *OFF* u *ON* stanje. Prvi korak je inicijalizacija manipulatora, odnosno otvaranje hvataljke, uvlačenje cilindra i postavljanje vodilica u nulu kako bi manipulator bio spreman uzimati predmete i znati snalaziti se u radnom prostoru pomoću koordinata (apsolutnih pozicija osi). Tada se pomiču osi u mjesto izuzimanja predmeta, koji može biti isti kao i pozicija u inicijalizaciji. Nakon toga manipulator hvata predmet i dovodi ga na željeno mjesto i ispušta predmet te se opet vraća u mjesto izuzimanja. Cijeli taj proces od izuzimanja predmeta do ispuštanja sprema se kao odrađeni korak. Ako se broj odrađenih koraka poklapa s veličinom palete, paletizacija se prekida.

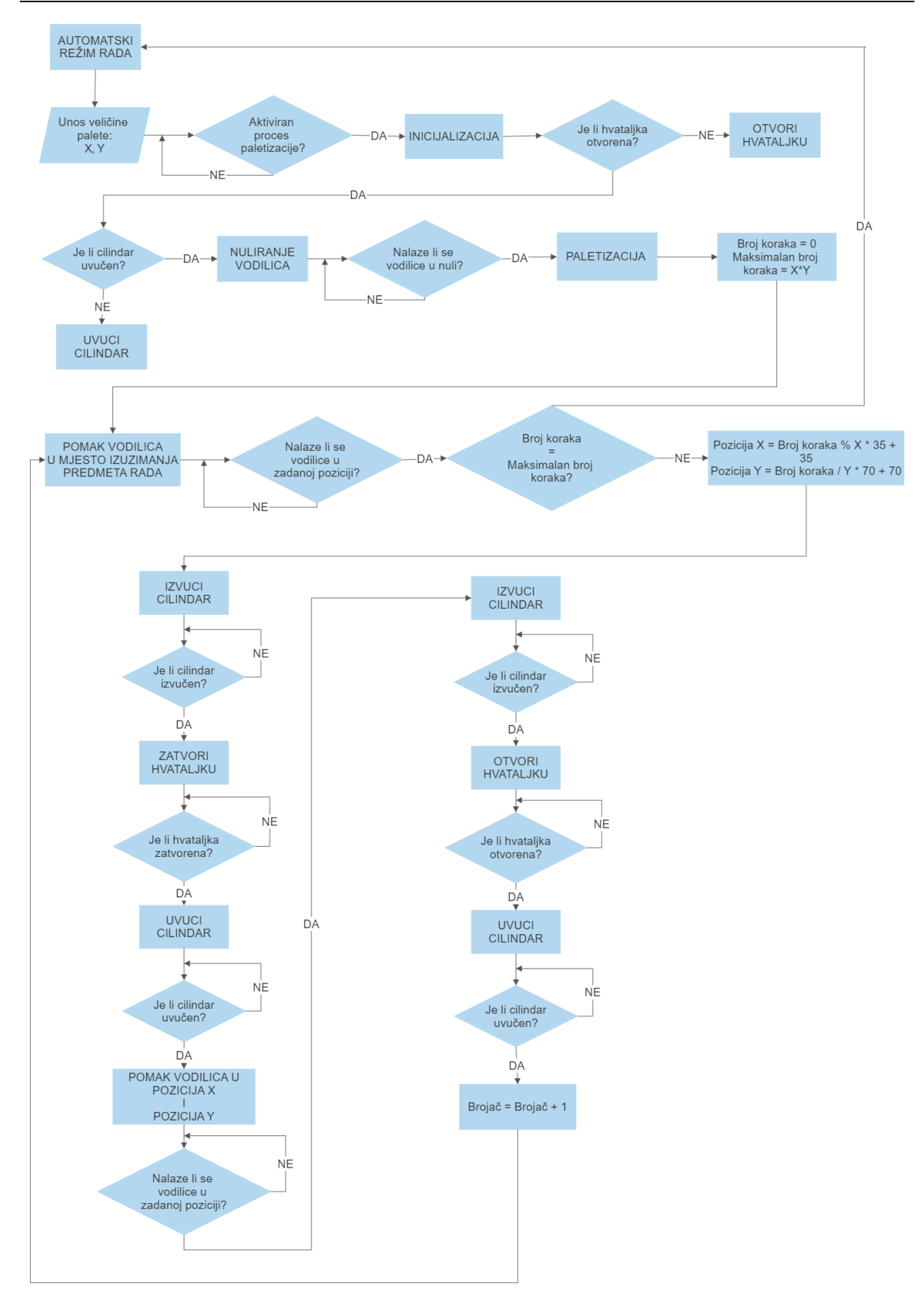

<span id="page-52-0"></span>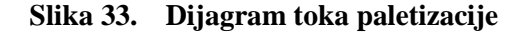

[Slika 34](#page-53-1) prikazuje tijek rada paletizacije u paletu 4x2. Pod [Slika 34](#page-53-1) a) je prikazano inicijalizirano stanje, koje ujedno može biti i točka izuzimanja, na [Slika 34](#page-53-1) b) se prikazuje tijek paletizacije, kako hvataljka nosi predmet rada u posljednju točku i [Slika 34](#page-53-1) c) prikazuje kraj paletizacije, manipulator se nalazi u točki izuzimanja, svi predmeti se nalaze u predviđenim pozicijama palete i prekidač paletizacije se isključuje.

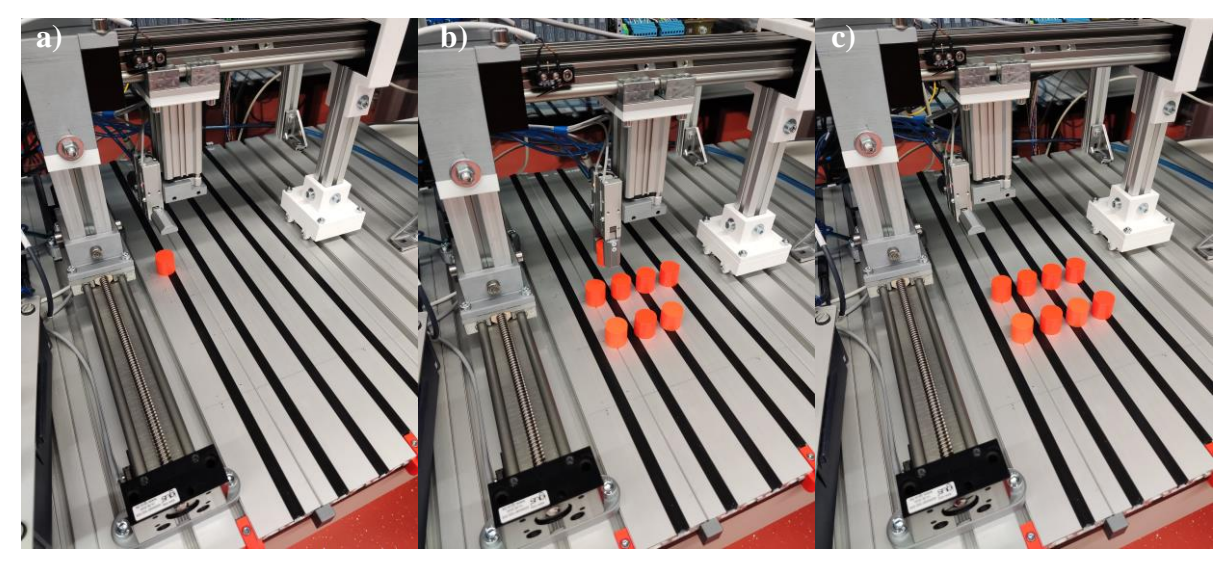

**Slika 34. Tijek paletizacije: a) inicijalizirano stanje; b) proces paletizacije; c) kraj paletizacije**

#### <span id="page-53-1"></span><span id="page-53-0"></span>**7.2.2. Lokalizacija objekata i sortiranje**

Dijagram toka prikazuje način na koji automatski režim lokalizacije objekata i sortiranje radi [\(Slika 35\)](#page-54-0). Prvo je potrebno uključiti Python skriptu i automatski režim rada. Tada PLC čeka na aktivaciju lokalizacije objekata i sortiranja promjenom prekidača iz *OFF* u *ON* stanje. Prvi korak je inicijalizacija manipulatora, odnosno otvaranje hvataljke, uvlačenje cilindra i postavljanje vodilica u nulu kako bi manipulator bio spreman uzimati predmete i znati snalaziti se u radnom prostoru pomoću koordinata (apsolutnih pozicija po osima). Kada se manipulator nalazi u početnoj točki, koja se poklapa s inicijaliziranim stanjem, PLC šalje jedinicu (promjena iz nule) u byte zapisu koja označava potrebu za informacijama o predmetima rada u radnom polju. Kada Python primi tu jedinicu, pošalje prvi redak polja u kojem se zapisuju koordinate piksela i šifra za boju kao string PLC-u. Obradom tih podataka resetira se zahtjev za potrebom informacija od Python skripte i prethodno promijenjena vrijednost bytea vraća se u nulu. Tada se manipulator krene pomicati u dobivenu poziciju. Kada stane, cilindar se krene spuštati i nakon što se spusti hvataljka se zatvara i hvata predmet. Zatvaranjem hvataljke cilindar se podiže i manipulator se kreće pomicati u mjesto odlaganja predmeta. Mjesto odlaganja predmeta ovisi o boji predmeta koji se hvatao. Kada stigne u željenu poziciju, hvataljka se otpušta i manipulator se vraća u početnu poziciju te proces započinje ispočetka. Ukoliko nema

*Fakultet strojarstva i brodogradnje 42*

više predmeta, odnosno Python skripta ne vidi zadovoljavajuće objekte, program će biti u stanju pripravnosti i čekati na zadovoljavajući objekt, sve dok se prekidač za lokalizaciju objekata i sortiranja ne isključi, odnosno postavi u stanje *OFF*.

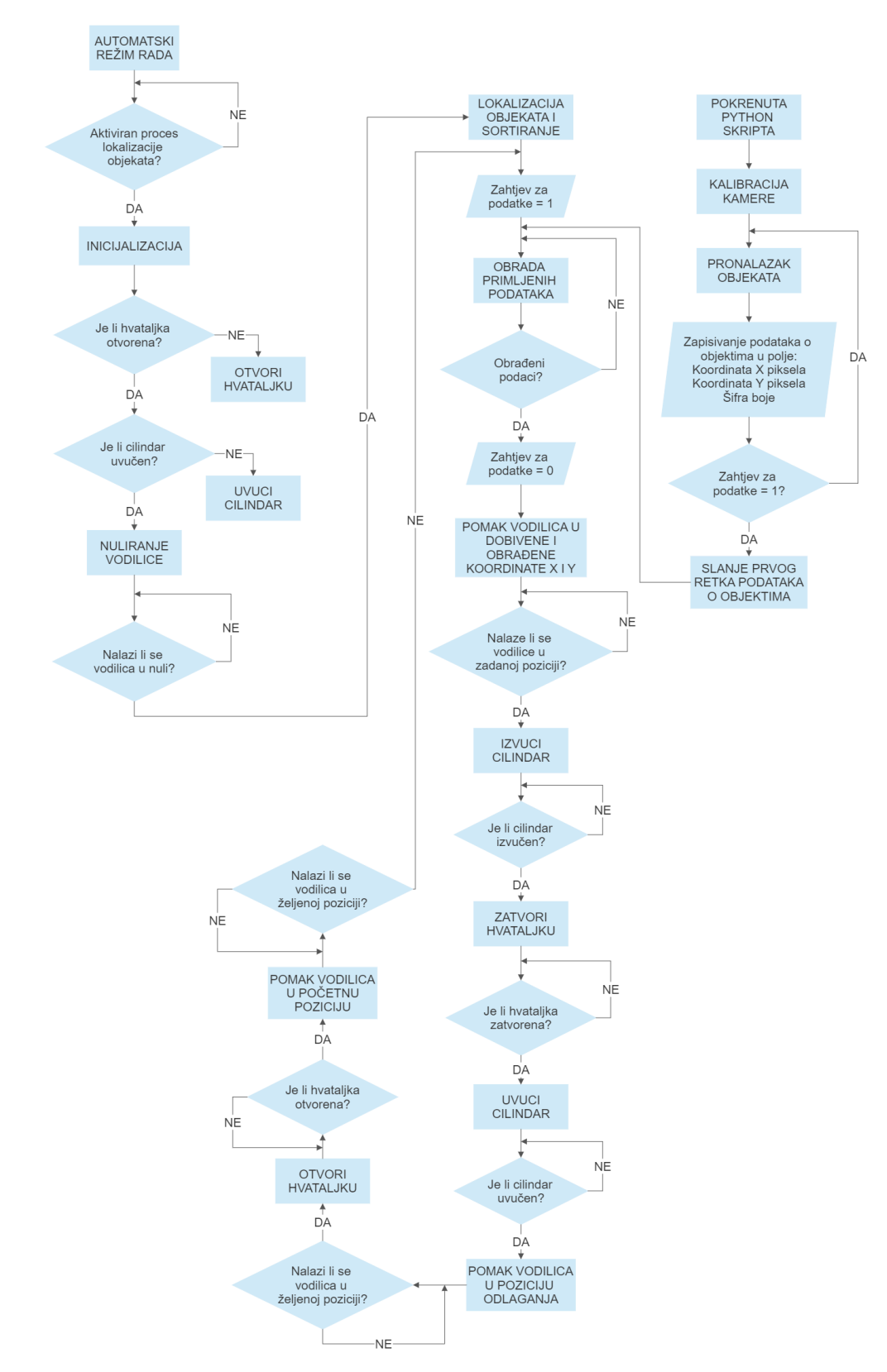

<span id="page-54-0"></span>**Slika 35. Dijagram toka lokalizacije objekata i sortiranje**

[Slika 36](#page-55-0) prikazuje tijek lokalizacije objekata pomoću strojnog vida i izuzimanje predmeta s nepoznate lokacije te sortiranje po boji. Prioritet imaju narančasti predmeti, a po poziciji oni koji imaju veću vrijednost y koordinate, pa nakon toga x koordinate. [Slika 36](#page-55-0) a) je inicijalizirano stanje nakon što je lokalizacija objekata i sortiranje pokrenuto. [Slika 36](#page-55-0) b) je hvatanje prvog predmeta prema prioritetu. [Slika 36](#page-55-0) c) je mjesto odlaganja narančastih predmeta. Nakon što su odloženi narančasti predmeti manipulator kreće prema plavim predmetima što prikazuje [Slika 36](#page-55-0) d), a [Slika 36](#page-55-0) e) prikazuje njihovo mjesto odlaganja koje se nalazi 100 mm pored narančastog. [Slika 36](#page-55-0) f) prikazuje mjesto u kojemu se manipulator nalazi u pripravnosti. U tu poziciju odlazi i nakon odlaganja predmeta na mjesto odlaganja, kako bi kamera mogla detektirati novo stanje u radnom prostoru i primiti zahtjev od PLC-a za koordinate.

<span id="page-55-0"></span>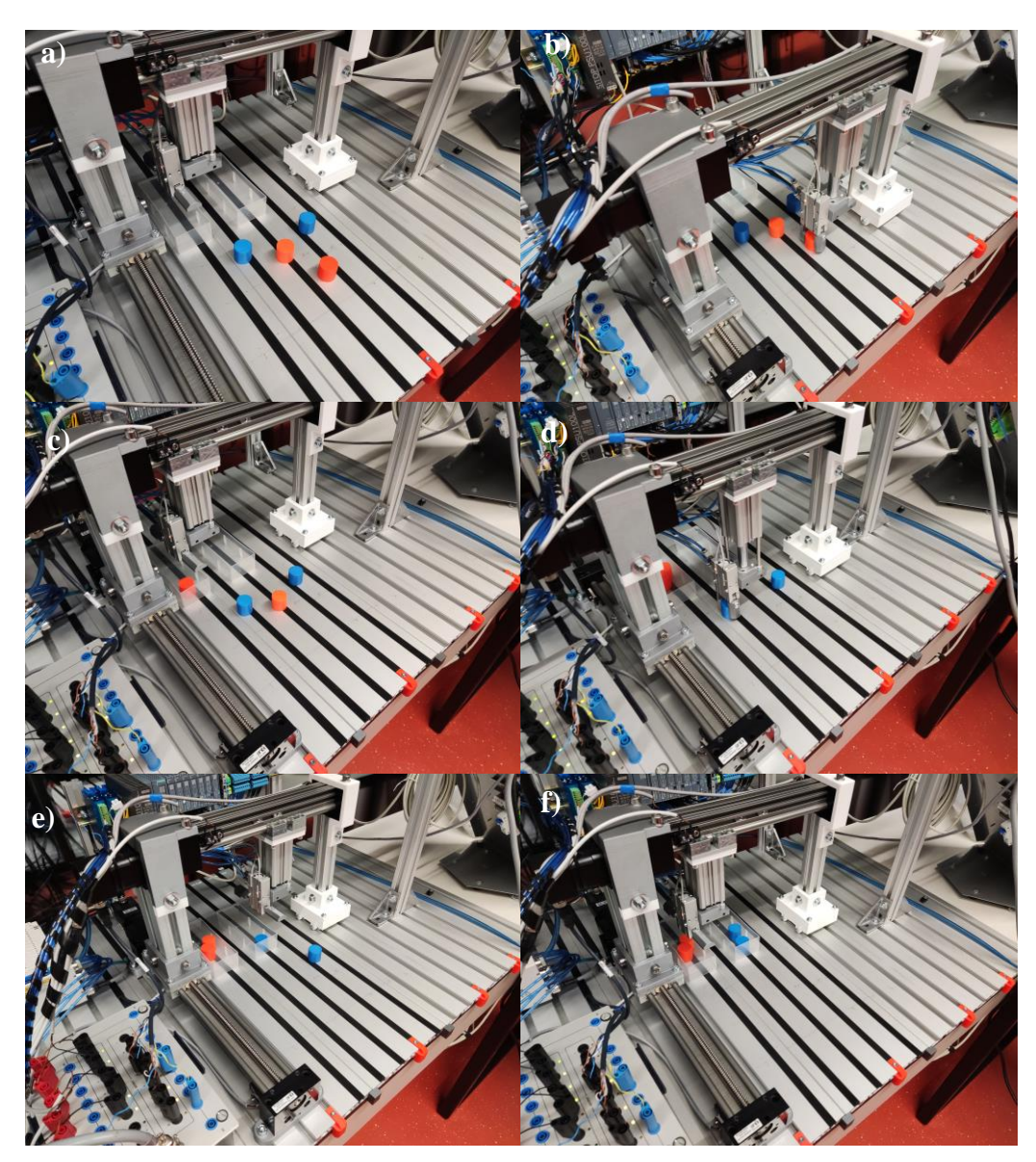

**Slika 36. Tijek lokalizacije objekata i sortiranja; a) inicijalizirano stanje, b) hvatanje prvog narančastog predmeta, c) mjesto odlaganja narančastog predmeta, d) hvatanje prvog plavog predmeta, e) mjesto odlaganja plavog predmeta, f) pozicija pripravnosti / kraj** 

# <span id="page-56-0"></span>**8. ZAKLJUČAK**

Manipulatori se često koriste u automatiziranim postrojenjima. Pomoću njih proizvodni procesi postaju učinkovitiji, pouzdaniji i produktivniji uz automatizaciju. Postoje razne izvedbe i podjele manipulatora s obzirom na vrstu zglobova, broj stupnjeva slobode gibanja, način aktuacije, itd.

PLC je pouzdan uređaj za rad u industrijskom okruženju te je specifično u tu svrhu i razvijen. Programiranje ljestvičastim dijagramom je intuitivno i ne zahtijeva preveliko znanje o programiranju u programskim jezicima, već dobro korištenje logike i razumijevanje procesa.

Razvoj novih tehnologija kao što je strojni vid uvelike poboljšava rad industrijskih postrojenja. Što se prije moglo samo ljudskom interakcijom detektirati, sada je moguće programirati da to slično vidi i stroj preko kamere.

U radu je koncipiran i izrađen troosni portalni manipulator za paletizaciju i lokalizaciju objekata pomoću vizijskog sustava i izuzimanja predmeta s nepoznate lokacije te sortiranje predmeta po boji. Za upravljanje koristio se Siemensov PLC koji je programiran u TIA Portalu. TIA Portal je moćno okruženje namijenjeno za automatizaciju i rad na Siemensovim uređajima. Omogućuje korisnicima učinkovito puštanje u rad, programiranje i dijagnosticiranje hardvera i softvera, sve unutar jednog softverskog sučelja.

Dvije osi izrađenog manipulatora pokretane su koračnim motorima, a pozicioniranje po trećoj osi i hvatanje predmeta vršilo se pneumatskim aktuiranjem. Stvoreno je i korisničko sučelje na HMI-ju, s mogućim automatskim režimom rada paletizacije i lokalizacije objekata i sortiranja, te ručnim režimom rada s mogućnosti upravljanja pozicioniranja i manipuliranja pomoću gumba na ekranu osjetljivom na dodir.

#### *Alen Lacković Diplomski rad*

# **LITERATURA**

- <span id="page-57-0"></span>[1] Kovačić, Z., Bogdan, S., Krajči, V.: Osnove robotike, Graphis, 2002.
- <span id="page-57-1"></span>[2] Crneković, M.: predavanja iz kolegija *"Industrijski i mobilni roboti"*, 2019/2020.
- <span id="page-57-2"></span>[3] Bolton, W.: Programmable Logic Controllers, Fifth edition, Elsevier, 2009.
- <span id="page-57-3"></span>[4] Pavković, D.: predavanja iz kolegija "*Mikroprocesorsko upravljanje*", 2018/2019.
- <span id="page-57-4"></span>[5] [Siemens: SIMATIC S7-1200 Programmable controller System Manual, 2012.](https://cache.industry.siemens.com/dl/files/465/36932465/att_106119/v1/s71200_system_manual_en-US_en-US.pdf)
- <span id="page-57-5"></span>[6] [Siemens: SIMATIC KTP700 Basic Data sheet, 2021.](https://docs.rs-online.com/3a81/0900766b813c29b5.pdf)
- <span id="page-57-6"></span>[7] [Siemens: SITOP PSU100L Manual, 2016.](https://files.realpars.com/siemens/manuals/A7603-A1-2-76_MANUAL_SITOP-PSU100L_en-US.pdf)
- <span id="page-57-7"></span>[8] <https://www.igus.com/> pristupljeno: 2.7.2022
- <span id="page-57-8"></span>[9] [Nema 23 technical](https://igus.widen.net/content/shfuyyfcsp/original/MOT-AN-S-..._EN.pdf?download=true) data sheet
- <span id="page-57-9"></span>[10] [SMC series catalog EX260](https://www.smcpneumatics.com/pdfs/EX260.pdf)
- <span id="page-57-10"></span>[11] **SMC** series catalog CQM
- <span id="page-57-11"></span>[12] [SMC series catalog MHY2/MHW2](https://www.smcpneumatics.com/pdfs/MHY_MHW.pdf)
- <span id="page-57-12"></span>[13] <https://www.baslerweb.com/en/> pristupljeno: 2.7.2022
- <span id="page-57-13"></span>[14] [Basler Ace Data Sheet](https://cdn.graftek.com/system/files/3075/original/Basler_Ace_Data_Sheet.pdf)
- <span id="page-57-14"></span>[15] <https://www.python.org/> pristupljeno: 30.6.2022
- <span id="page-57-15"></span>[16] <https://www.jetbrains.com/pycharm/> pristupljeno: 30.6.2022
- <span id="page-57-16"></span>[17] <https://opencv.org/> pristupljeno: 30.6.2022

I. Sav kod:<https://github.com/alenlackovic/Portalni-manipulator>